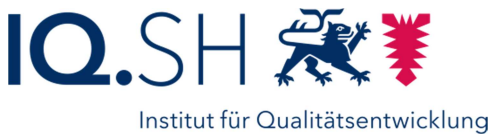

an Schulen Schleswig-Holstein

# Outlook 2010 im LanBSH für Schulleitungsmitglieder

Version Juni 2015

## **INHALT**

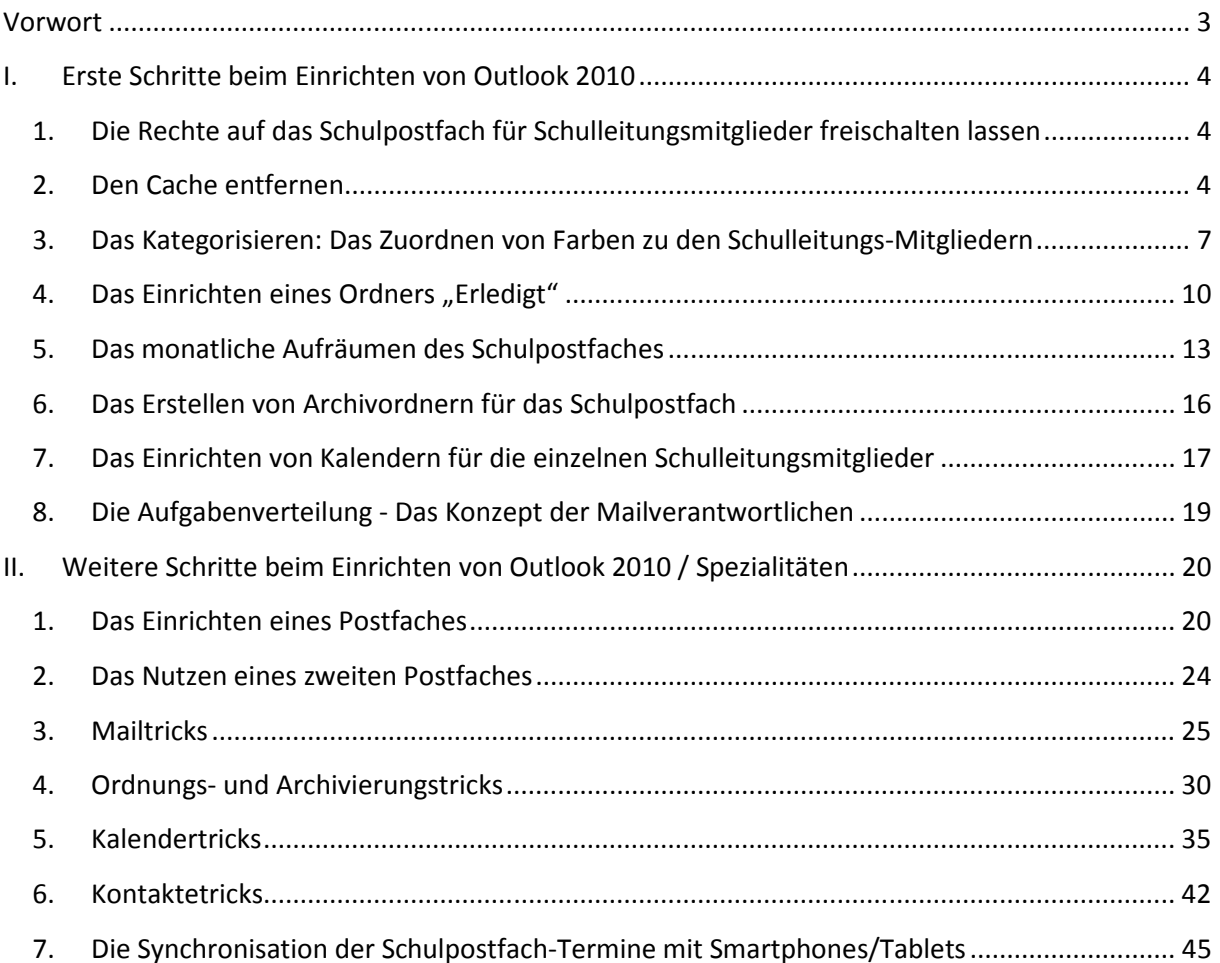

## **Vorwort**

Das Programm Outlook 2010, das zur Standardausstattung jedes Rechners im LanBSH (Landesnetz Bildung Schleswig-Holstein) gehört, ist ein sehr mächtiges Werkzeug zur Bereitstellung vieler Informationen für die Schulleitungsmitglieder. Zum Beispiel kann es der Schulleiterin bzw. dem Schulleiter einen Überblick vermitteln, wer aus dem Schulleitungsteam mit welchem Auftrag betraut ist, wie weit die Arbeiten erledigt sind und wann die oder der Verantwortliche für eine Rückfrage anzutreffen ist. Outlook 2010 sollte so konfiguriert sein, dass alle Schulleitungsmitglieder im Notfall Aufträge ihrer Kollegen übernehmen können und somit eine möglichst hohe Transparenz im Team vorhanden ist. Um dieses zu gewährleisten und um eine komplizierte Rechtestruktur zu umgehen, empfiehlt das IQSH das gemeinsame Arbeiten auf nur einem Postfach! Dieses sollte das Schulpostfach sein, das grundsätzlich nur für dienstliche Zwecke genutzt werden darf. Weitere Dienstpostfächer brauchen zumeist nur die Schulleiterin bzw. der Schulleiter, die Schulsozialarbeiter und evtl. der Personalrat.

Beim Arbeiten mit nur einem Postfach können auch bei Krankheit wichtige Mails sofort von anderen Mitgliedern der erweiterten Schulleitung bearbeitet werden. Eingehende Mails sollten kategorisiert werden, d.h. je nach Person, die diese Mail bearbeiten soll, wird diese farbig gekennzeichnet. Jeder Nutzer des Schulpostfaches wird sich dort auch einen eigenen Kalender einrichten, in dem alle dienstlichen Termine und die Abwesenheiten eingetragen werden. Durch das Übereinanderlegen der Kalender lassen sich effizient gemeinsame Termine finden.

Genauso wichtig wie das Beherrschen der wesentlichen Funktionen von Outlook ist das Festlegen von Arbeitsroutinen bzw. –abläufen im Team unter Nutzung von Outlook 2010. Das IQSH zeigt Ihnen das gemeinsame Arbeiten mit Outlook 2010 in einer standardisierten Umgebung. In unserem Trainingscenter können erweiterte Schulleitungsteams an einem Nachmittag diesen Vorschlag gemeinsam ausprobieren. Wir beraten Sie aber auch gerne direkt vor Ort. Anfragen bitte über eine IQSH-Helpdesk-Anfrage (über das Fragezeichen beim Landesnetzrechner oder über die Internetadresse: http://helpdesk.lernnetz.de).

In dieser Broschüre wird vorausgesetzt, dass die elementaren Funktionen von Outlook 2010 allen Mitgliedern des Schulleitungsteams z. B. durch entsprechende Fortbildungen oder die Broschüre "+1-Infrastruktur – Anwenderhandbuch" des Finanzministeriums bekannt sind.

## **I. Erste Schritte beim Einrichten von Outlook 2010**

## **1. Die Rechte auf das Schulpostfach für Schulleitungsmitglieder freischalten lassen**

Bevor jemand auf ein Schulpostfach zugreifen kann, müssen der Person die entsprechenden Rechte zugebilligt werden. Die Schulleiterin bzw. der Schulleiter teilt dem IQSH über eine Helpdesk-Anfrage mit (über das Fragezeichen beim Landesnetzrechner oder über die Internetadresse: http://helpdesk.lernnetz.de ), welche Kollegen einen Zugriff auf das Schulpostfach bekommen sollen. Um diese Rechte werden dann die Landesnetzbenutzer des entsprechenden Personenkreises durch das IQSH-LanBSH-Team erweitert. Per Fernwartung wird anschließend die Ersteinrichtung von Outlook 2010 gemeinsam mit den Kollegen auf deren Rechner durchgeführt und damit personalisiert.

## **2. Den Cache entfernen**

Wenn mehr als drei Personen mit dem Schulpostfach arbeiten, ist es sinnvoll, den Cache zu entfernen. Damit werden Änderungen in Outlook 2010 ohne große Verzögerungen dargestellt. Für die Zeit eines Mail-Server-Ausfalls würde man in dieser Zeit allerdings keine Inhalte mehr sehen können.

#### **Den Cache entfernen - SCHRITT 01:**

Starten Sie, wenn noch nicht geschehen, **Outlook 2010**.

#### **Den Cache entfernen - SCHRITT 02:**

Klicken Sie im Hauptmenu auf den Unterpunkt **Datei**.

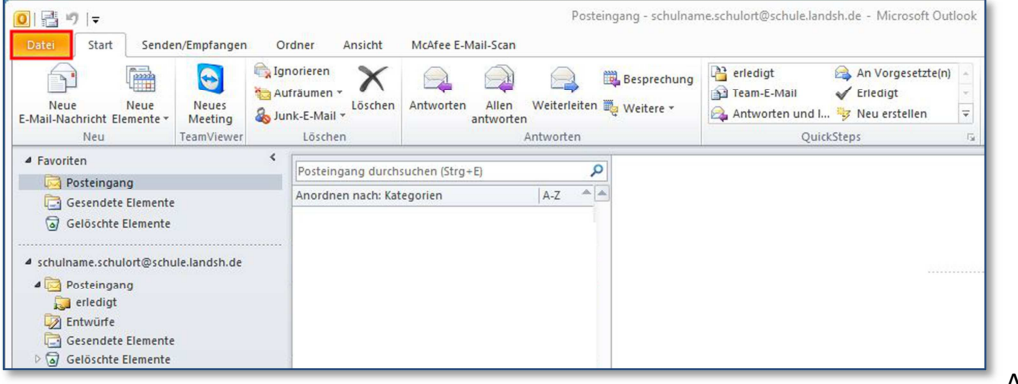

Abb. I. 2.2

#### **Den Cache entfernen - SCHRITT 03:**

Klicken Sie linksseitig im dargestellten Unterpunkt *Informationen* auf **Kontoeinstellungen**.

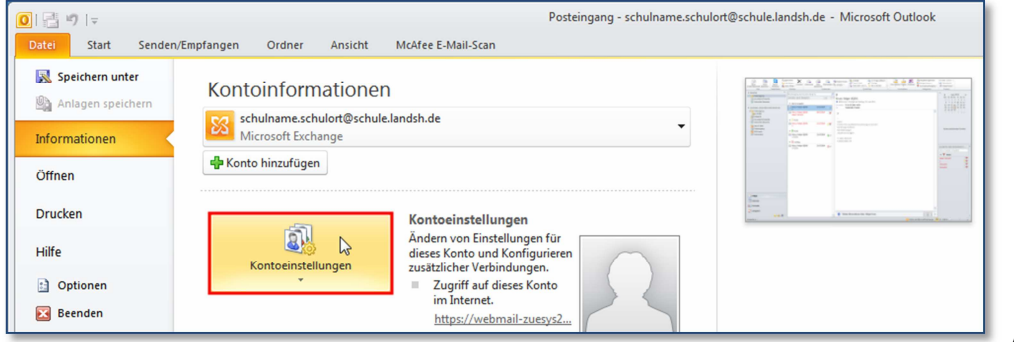

Abb. I. 2.3

#### **Den Cache entfernen - SCHRITT 04:**

Klicken Sie im entstandenen Pulldown-Menu auf den Unterpunkt **Kontoeinstellungen**.

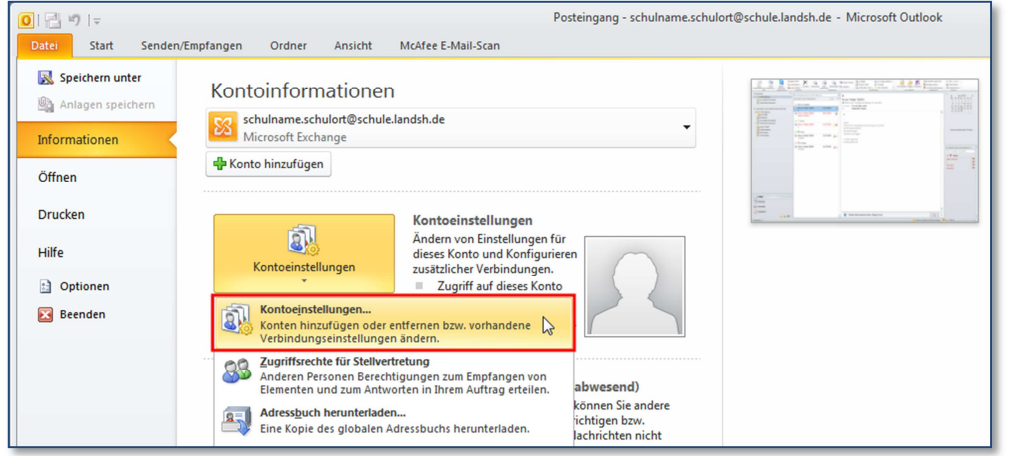

Abb. I. 2.4

### **Den Cache entfernen - SCHRITT 05:**

Klicken Sie im sich öffnenden Fenster *Kontoeinstellungen* im Reiter *E-Mail* auf **Ändern**.

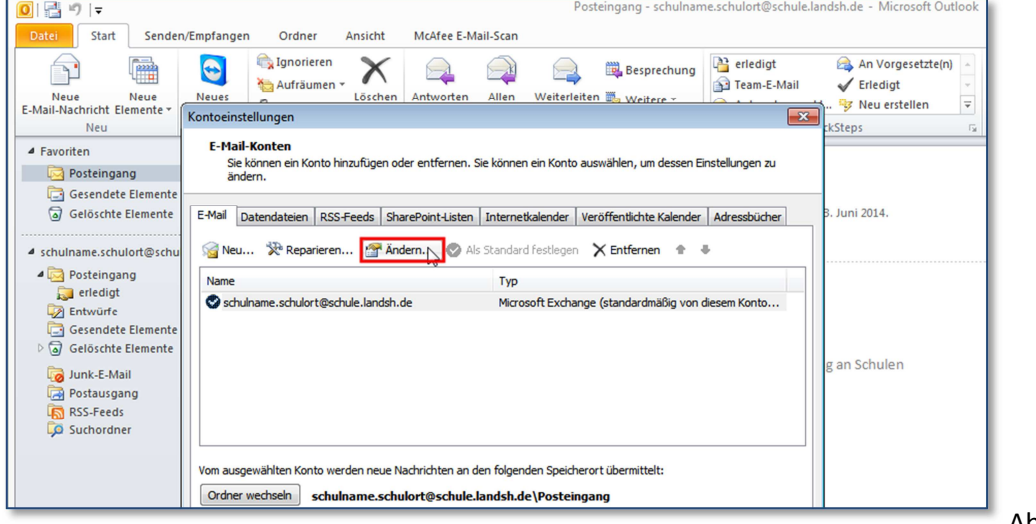

Abb. I. 2.5

#### **Den Cache entfernen - SCHRITT 06:**

Entfernen Sie im sich öffnenden Fenster *Konto ändern* das **Häkchen** für *Exchange-Cache-Modus* verwenden.

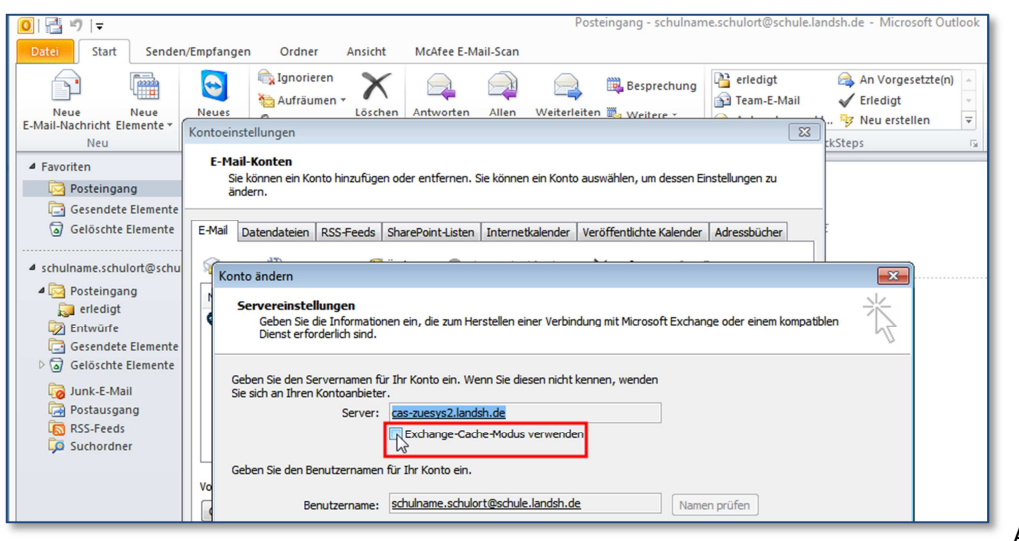

Abb. I. 2.6

#### **Den Cache entfernen - SCHRITT 07:**

Klicken Sie in diesem Fenster *Konto ändern* auf **Weiter**.

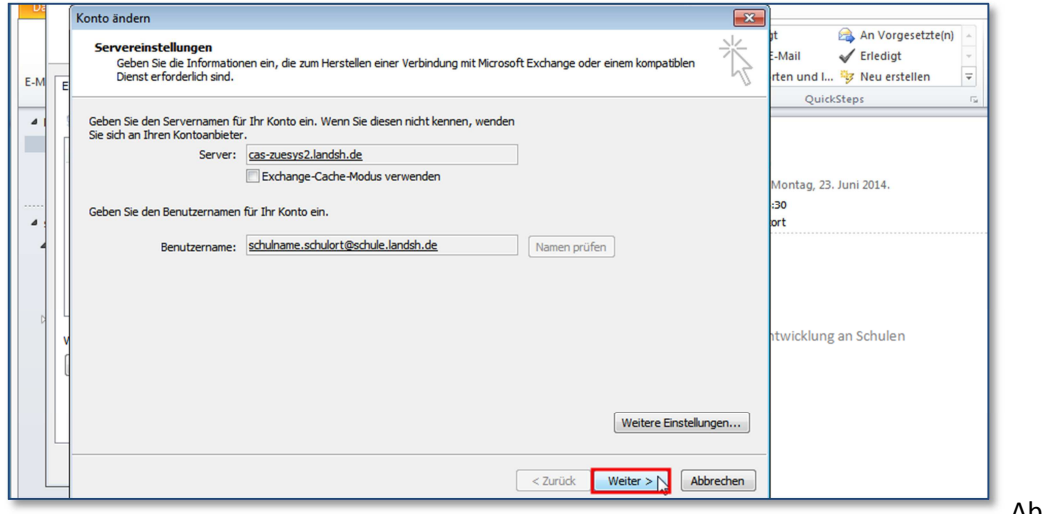

Abb. I. 2.7

#### **Den Cache entfernen - SCHRITT 08:**

Klicken Sie in diesem Fenster *Konto ändern* auf **Fertigstellen**.

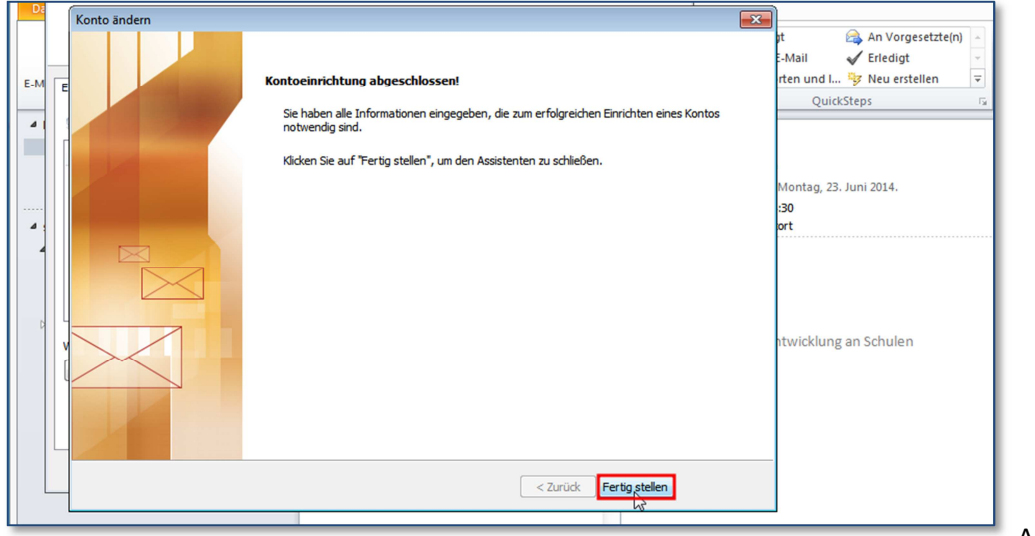

Abb. I. 2.8

#### **Den Cache entfernen - SCHRITT 09:**

Klicken Sie im Fenster *Kontoeinstellungen* auf **Schließen**.

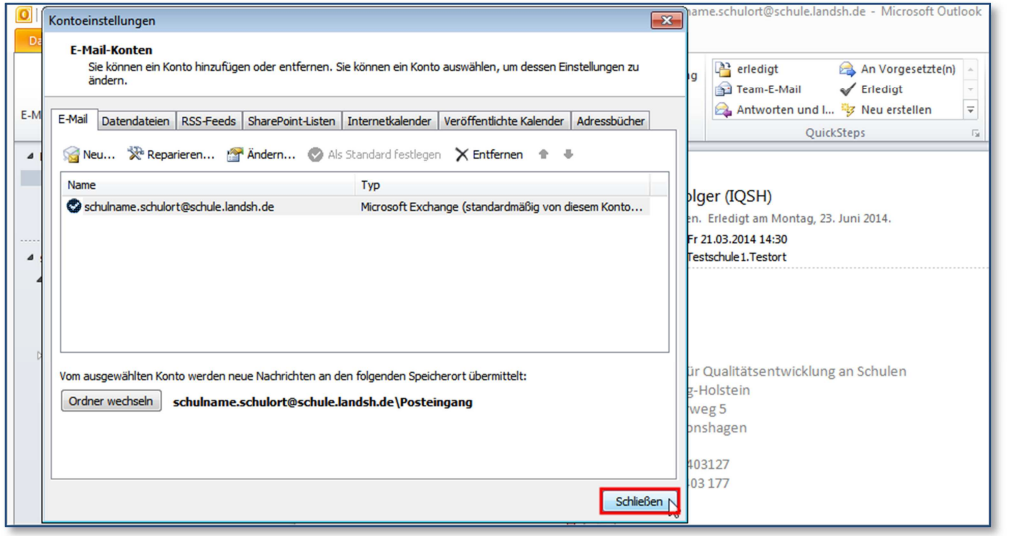

Abb. I. 2.9

## **3. Das Kategorisieren: Das Zuordnen von Farben zu den Schulleitungs-Mitgliedern**

Jede eingegangene Mail einer Schule muss, von einem dafür verantwortlichen Mail-Verteiler, für alle sichtbar, zumindest einem verantwortlichen Mail-Bearbeiter zugeordnet werden. Outlook 2010 stellt dafür das Mittel der Kategorisierung zur Verfügung: Mails werden farbig markiert und damit den bearbeitenden Kollegen zugeordnet. Den Kollegen der erweiterten Schulleitung müssen also Farben zugeordnet sein.

#### **Das Kategorisieren - SCHRITT 01 :**

Starten Sie, wenn noch nicht geschehen, **Outlook 2010**.

#### **Das Kategorisieren - SCHRITT 02 :**

Klicken Sie im Hauptmenu, im Reiter *Start,* wobei links unten E-Mail gewählt ist, rechts auf den Punkt **Kategorisieren**.

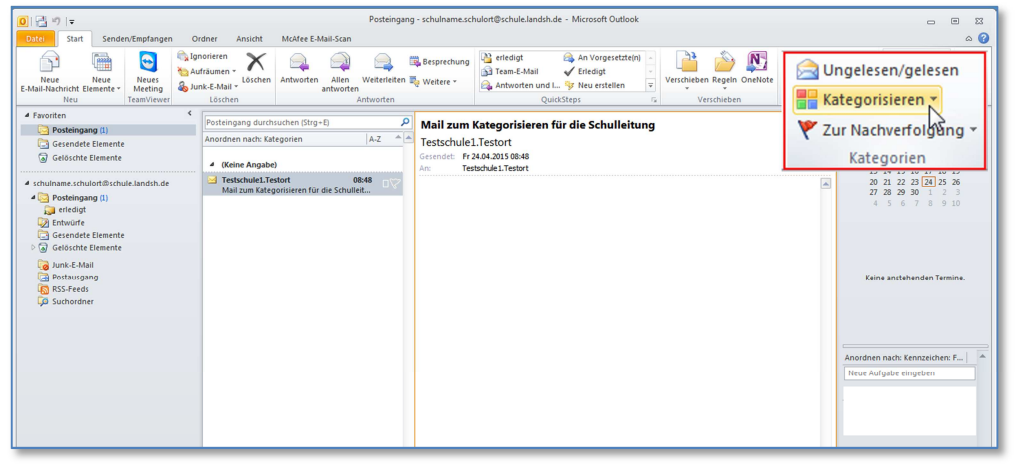

Abb. I. 3.2

#### **Das Kategorisieren - SCHRITT 03 :**

Klicken Sie im erscheinenden Pulldown-Menu auf die Rubrik **Alle Kategorien**.

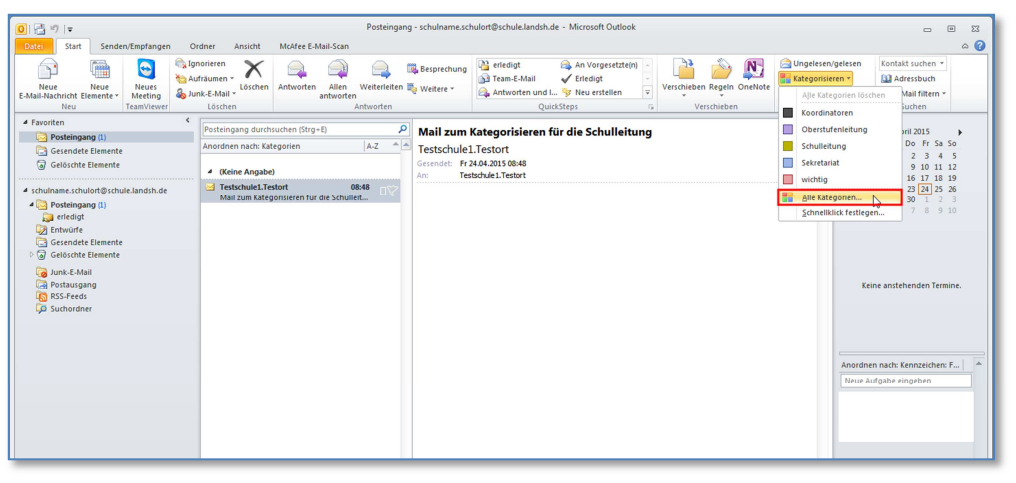

Abb. I. 3.3

#### **Das Kategorisieren - SCHRITT 04 :**

Klicken Sie im neuen Fenster *Farbkategorien* auf den Unterpunkt **Neu…** .

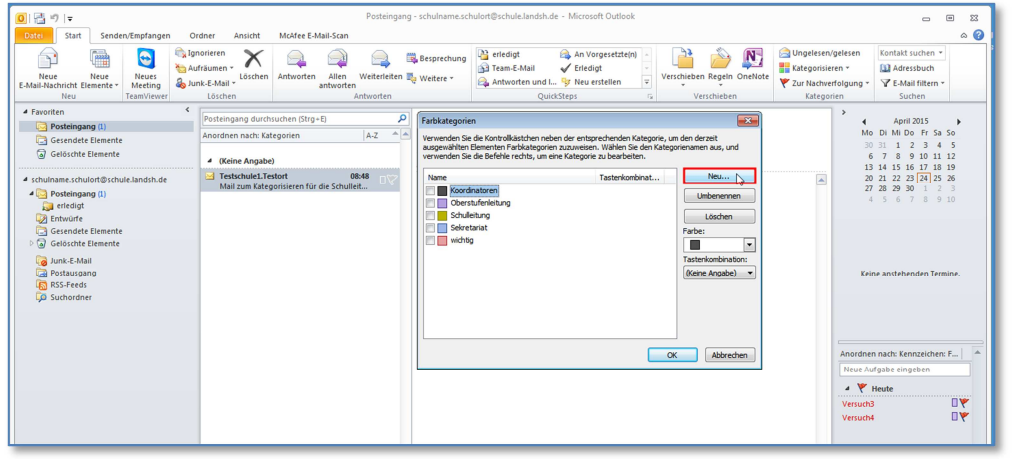

Abb. I. 3.4

#### **Das Kategorisieren - SCHRITT 05 :**

Tragen Sie im sich öffnenden Fenster *Neue Kategorie hinzufügen* im Feld *Name:* den Namen **[Vornamen.Nachname]** eines Schulleitungsmitglieds ein.

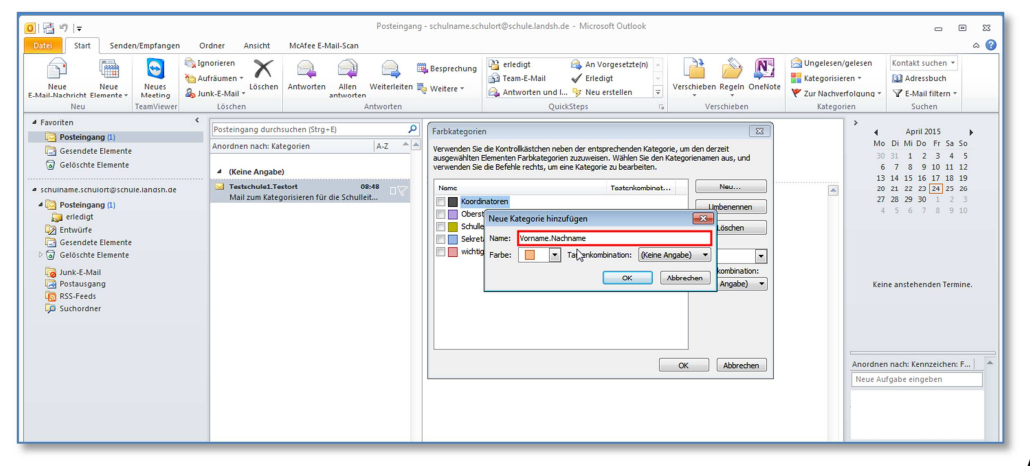

Abb. I. 3.5

#### **Das Kategorisieren - SCHRITT 06:**

Ordnen Sie in diesem Fenster *Neue Kategorie hinzufügen* im Auswahl-Feld *Farbe:* dem Schulleitungsmitglied eine Farbe zu.

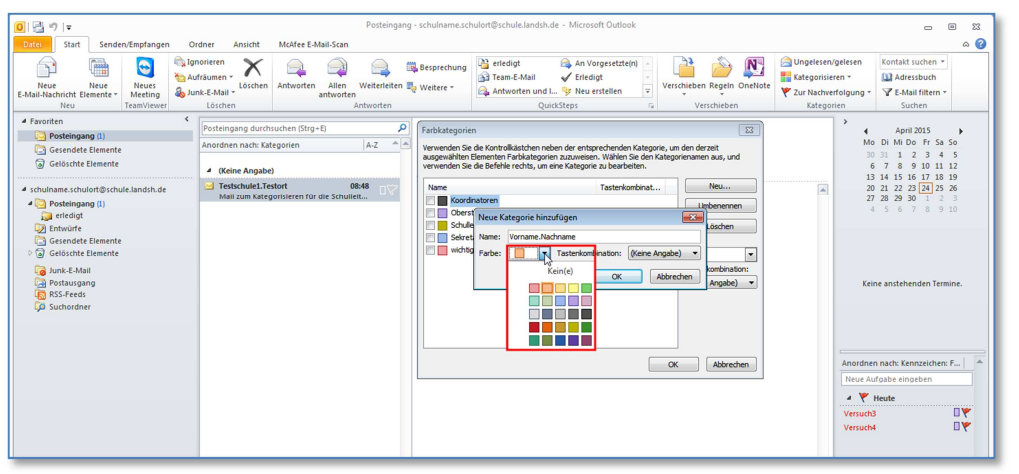

Abb. I. 3.6

**Das Kategorisieren - SCHRITT 07:**  Klicken Sie auf **OK**.

Wiederholen Sie die vorigen Schritte 02 – 07, bis allen Schulleitungsmitglieder Farben zugeordnet sind.

**Tipp:** 

## **Wählen Sie zumindest auch eine Farbe für Mails, die von allen gelesen werden sollen, unter**  dem Namen "Alle".

Nun sind noch alle Mails im Posteingang jeweils mindestens einem Kollegen zur verbindlichen Bearbeitung durch Zuweisung der jeweiligen Farbe des Kollegen zuzuweisen (eigentliches Kategorisieren). **Man kann jeder Mail in der Vorschau bis zu drei Kollegen zuordnen.**

## **Das Kategorisieren - SCHRITT 08:**

Klicken Sie im Hauptmenu, im Reiter *Start,* wobei links unten *E-Mail* gewählt ist, mit der linken Maustaste auf **Posteingang**.

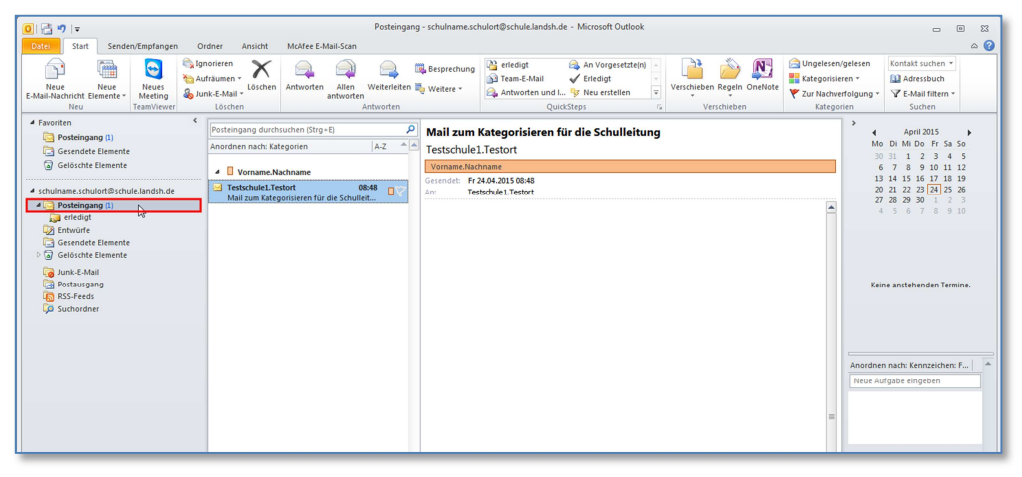

Abb 3.8

#### **Das Kategorisieren - SCHRITT 09:**

Klicken Sie in der chronologischen Auflistung aller E-Mails in der 2. Spalte auf eine **E-Mail**, lesen Sie diese gründlich durch und entscheiden Sie dann, welche Kollegen diese E-Mail verbindlich bearbeiten sollen.

#### **Das Kategorisieren - SCHRITT 10:**

Klicken Sie mit der **rechten** Maustaste in der chronologischen Auflistung aller E-Mails in der 2. Spalte erneut auf diese **E-**Mail.

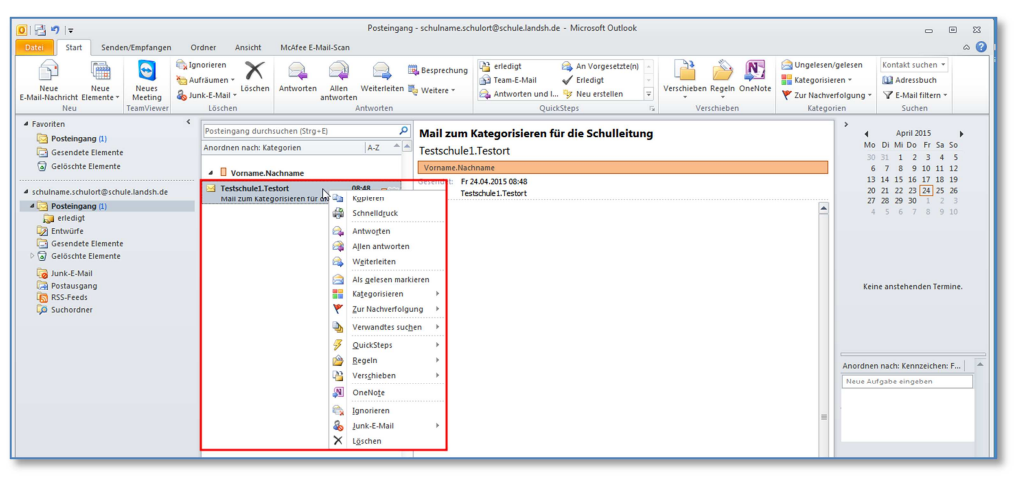

Abb 3.10

## **Das Kategorisieren - SCHRITT 11:**

Klicken Sie mit der linken Maustaste im entstandenen Pulldown-Menu auf den Unterpunkt **Kategorisieren**.

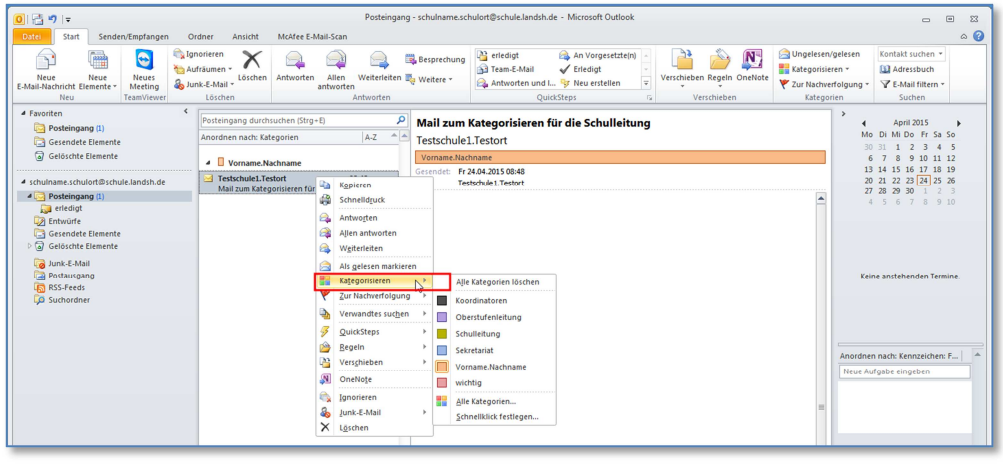

Abb. I. 3.11

#### **Das Kategorisieren - SCHRITT 12:**

Klicken Sie mit der **linken** Maustaste im entstandenen Pulldown-Menu auf die **Farbe**, die einem verantwortlichen Bearbeiter (siehe Überlegungen unter Schritt 09) dieser E-Mail gehört. Wiederholen Sie die Zuordnung eines weiteren Verantwortlichen im Bedarfsfall maximal zwei Mal.

#### **Das Kategorisieren - SCHRITT 13:**

Wiederholen Sie die Schritte 09 – 12 solange, bis alle noch nicht kategorisierten Mails mindestens eine Farbe zugeordnet bekommen haben.

**Das Kategorisieren eingegangener E-Mails ist eine zentrale Aufgabe der sogenannten Mail-Verantwortlichen. Sie sollte täglich mindestens einmal, bei sehr hohem Mailaufkommen, auch mehrmals täglich, möglichst zu dem Schulleitungsteam bekannten Zeiten, erfolgen.** 

## **4. Das Einrichten eines Ordners "Erledigt"**

Um ein Zwischenarchiv anzulegen, auf das alle Mitglieder noch zugreifen können, sollte unter dem Posteingang ein Ordner "Erledigt" eingerichtet werden, in den vom jeweiligen Verantwortlichen abgearbeitete Mails verschoben werden.

#### Das Einrichten vom Ordner "Erledigt" - SCHRITT 01 :

Starten Sie, wenn noch nicht geschehen, **Outlook 2010**.

#### **Das Einrichten vom Ordner "Erledigt" - SCHRITT 02 :**

Klicken Sie im Hauptmenu, im Reiter *Start,* wobei links unten *E-Mail* gewählt ist, mit der rechten Maustaste auf **Posteingang**.

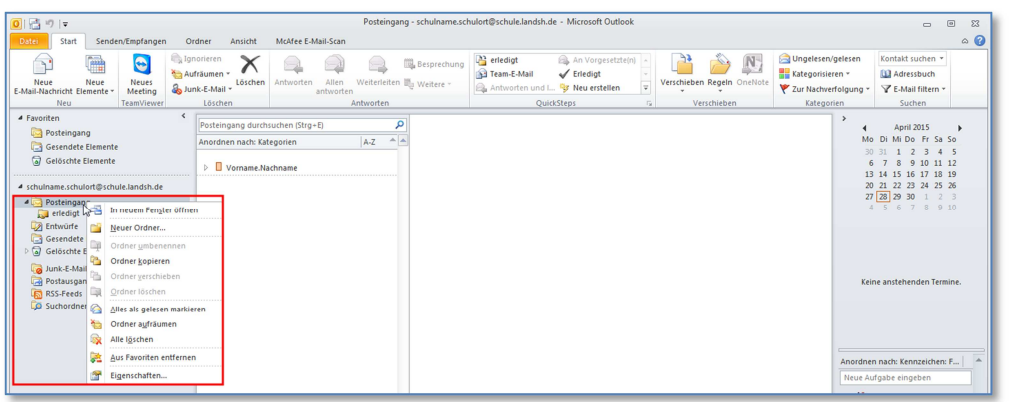

Abb. I. 4.2

#### **Das Einrichten vom Ordner "Erledigt" - SCHRITT 03 :**

Klicken Sie mit der linken Maustaste im entstandenen Pulldown-Menu auf den Unterpunkt **Neuer Ordner**.

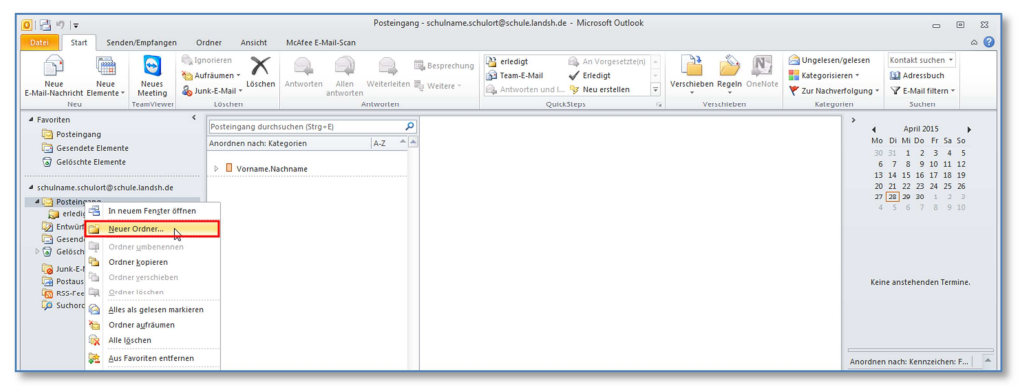

Abb. I. 4.3

### **Das Einrichten vom Ordner "Erledigt" - SCHRITT 04 :**

Tragen Sie im sich öffnenden Fenster *Neuen Ordner erstellen* im Feld *Name:* nur das Wort **[Erledigt]** ein.

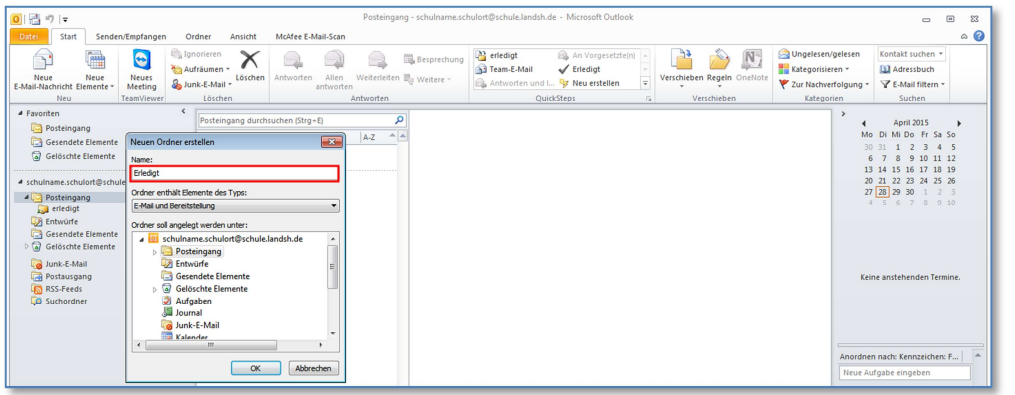

Abb. I. 4.4

**Das Einrichten vom Ordner "Erledigt" - SCHRITT 05:** Klicken Sie auf **OK**.

Nun sehen Sie den neuen Ordner "Erledigt", leicht eingerückt, unter dem Ordner Posteingang. Jeder Kollege, der für eine eingegangene Mail zum Bearbeiter ausgesucht wurde, versieht diese Mail, nach deren vollständigen Abarbeitung, mit dem Zusatz *Erledigt* (siehe unten) und verschiebt, möglichst direkt danach, diese Mail in den nun existierenden Ordner *Erledigt*. Die Mailverantwortlichen kennzeichnen offensichtlich unnötige Mails gleich bei den täglichen Posteingangsbearbeitungen mit dem *Erledigt*-Kennzeichen und verschieben auch diese dorthin.

Das "Erledigen" von vollständig bearbeiteten E-Mails - SCHRITT 01 : Starten Sie, wenn noch nicht geschehen, **Outlook 2010**.

**Das "Erledigen" von vollständig bearbeiteten E-Mails - SCHRITT 02 :** 

Klicken Sie im Hauptmenu, im Reiter *Start,* wobei links unten *E-Mail* gewählt ist, mit der **linken** Maustaste auf **Posteingang**.

#### **Das "Erledigen" von vollständig bearbeiteten E-Mails - SCHRITT 03 :**

Klicken Sie mit der **rechten** Maustaste in der chronologischen Auflistung aller E-Mails in der 2. Spalte auf die **leere Fahne** ganz rechts im Bereich der ausgesuchten, vollständig bearbeiteten E-Mail.

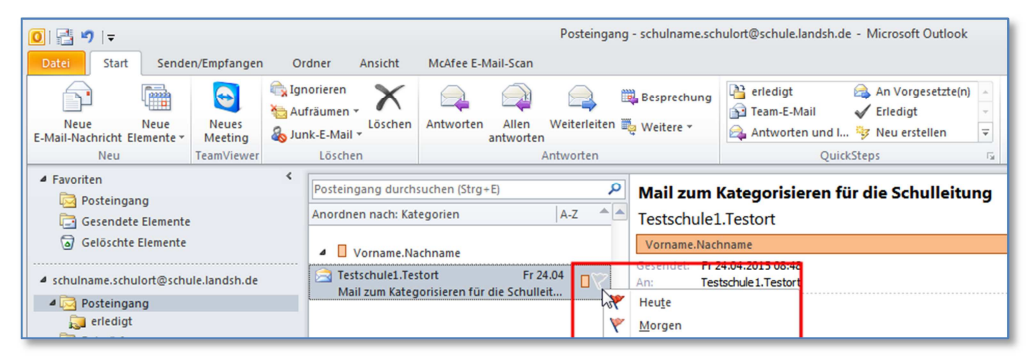

Abb. I.4.1.3

## **Das "Erledigen" von vollständig bearbeiteten E-Mails - SCHRITT 04 :**

Klicken Sie im entstandenen Pulldown-Menu auf den Unterpunkt **Als erledigt markieren**.

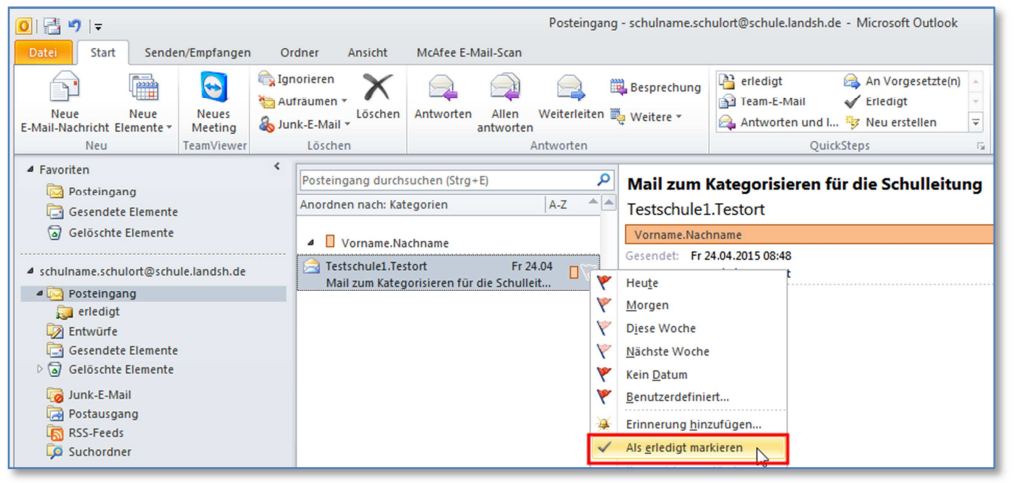

Abb. I.4.1.4

#### **Das "Erledigen" von vollständig bearbeiteten E-Mails - SCHRITT 05 :**

Klicken Sie mit der **rechten** Maustaste in der chronologischen Auflistung aller E-Mails in der 2. Spalte im vorderen Textbereich erneut auf die ausgesuchte, vollständig bearbeitete E-Mail.

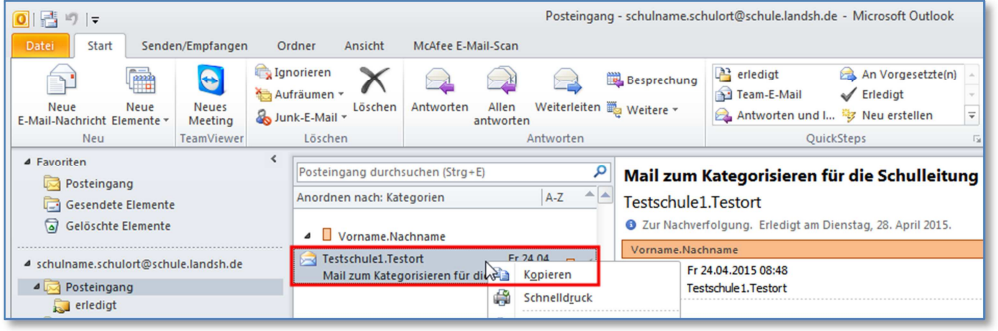

Abb. I.4.1.5

#### **Das "Erledigen" von vollständig bearbeiteten E-Mails - SCHRITT 06 :**

Klicken Sie im entstandenen Pulldown-Menu auf den Unterpunkt **Verschieben**.

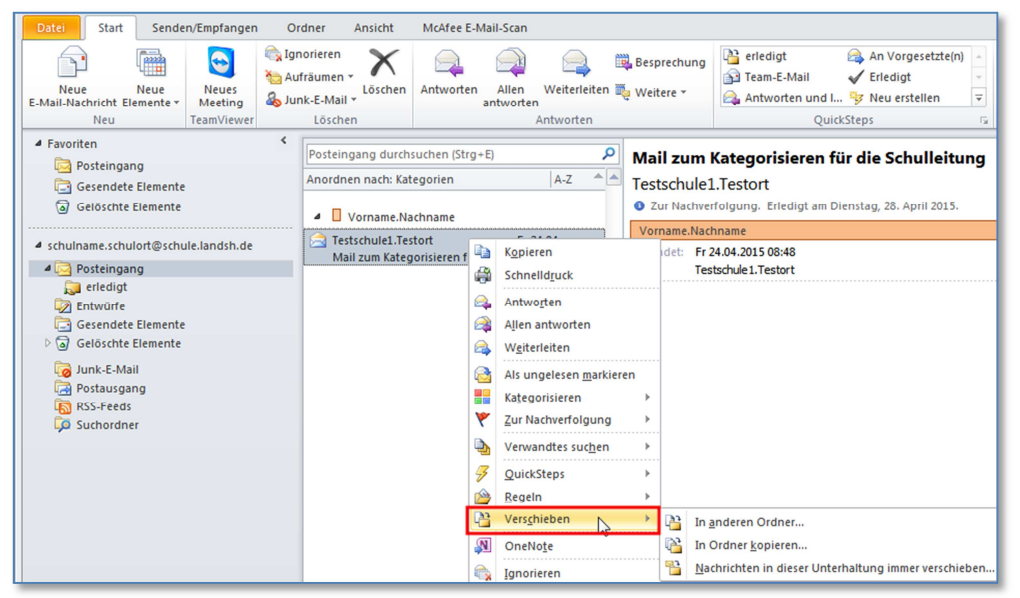

Abb. I.4.1.6

#### **Das "Erledigen" von vollständig bearbeiteten E-Mails - SCHRITT 07 :**

Klicken Sie im nun entstandenen Pulldown-Menu auf den Unterpunkt **In anderen Ordner**, um diese Mail in den Ordner *Erledigt* unterhalb des Ordners *Posteingang* zu verschieben.

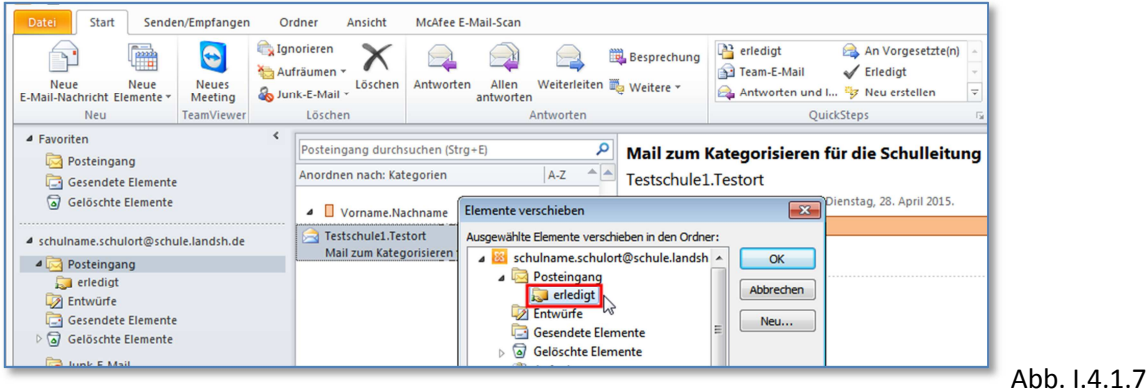

## **5. Das monatliche Aufräumen des Schulpostfaches**

Das Outlook 2010-Postfach ist im LanBSH so eingestellt, dass ab einer Größe von 2 GB zwar noch Mails empfangen werden können, aber keine mehr gesendet werden. Daher sollte das Postfach einmal im Monat "aufgeräumt" werden:

Unnötige Mails, wie z. B. reine Werbung, besonders mit Anhängen, sollten gelöscht werden. Anschließend muss man, um die unnötigen Mails tatsächlich zu entsorgen, den Ordner "Gelöschte Objekte" leeren.

## **Das monatliche Aufräumen des Schulpostfaches - SCHRITT 01 :**

Starten Sie, wenn noch nicht geschehen, **Outlook 2010**.

#### **Das monatliche Aufräumen des Schulpostfaches - SCHRITT 02 :**

Klicken Sie im Hauptmenu, im Reiter *Start,* wobei links unten *E-Mail* gewählt ist, mit der **linken** Maustaste auf **Posteingang**.

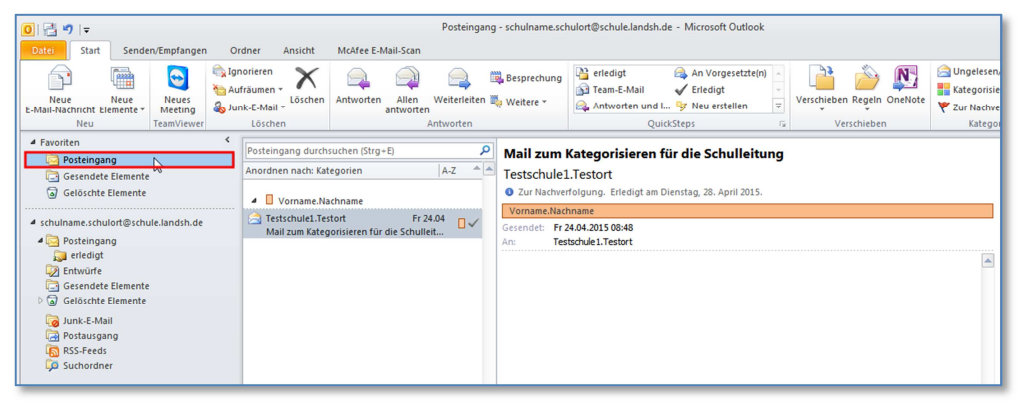

Abb. I. 5.2

#### **Das monatliche Aufräumen des Schulpostfaches - SCHRITT 03 :**

Klicken Sie mit der **rechten** Maustaste in der chronologischen Auflistung aller E-Mails in der 2. Spalte im vorderen Textbereich auf die ausgesuchte, zu löschende E-Mail.

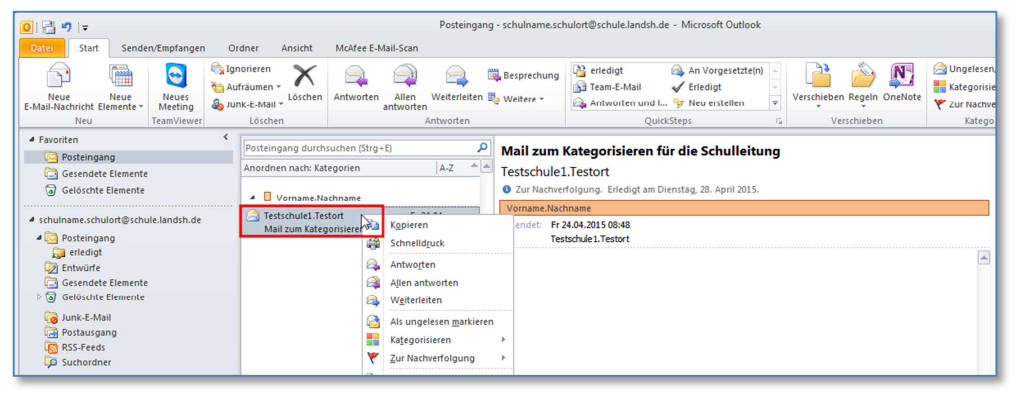

Abb. I. 5.3

#### **Das monatliche Aufräumen des Schulpostfaches - SCHRITT 04 :**

Klicken Sie im nun entstandenen Pulldown-Menu auf den Unterpunkt **Löschen**, um diese Mail in den Ordner *Gelöschte Elemente* zu verschieben. Prüfen Sie auch den Ordner *Erledigt* auf unnötige Elemente.

Wiederholen Sie die Schritte 03-04 solange, bis alle zu löschenden E-Mails verschoben sind.

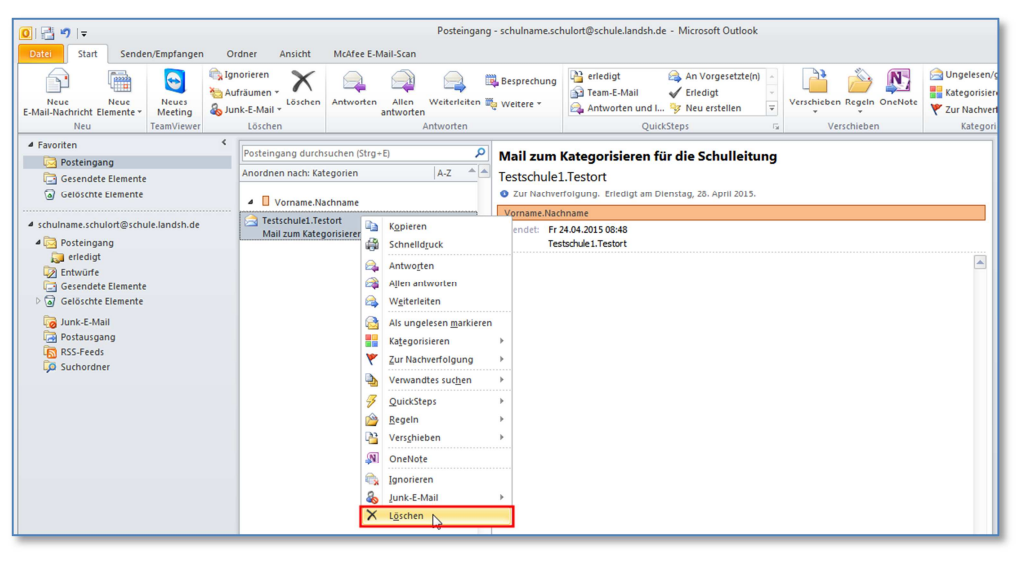

#### **Das monatliche Aufräumen des Schulpostfaches - SCHRITT 05 :**

Klicken mit der **linken** Maustaste auf den Ordner **Gelöschte Elemente**.

Überprüfen Sie, ob wirklich alle Objekte in diesem Ordner endgültig gelöscht werden können – manchmal werden Mails versehentlich in diesen Ordner verschoben !

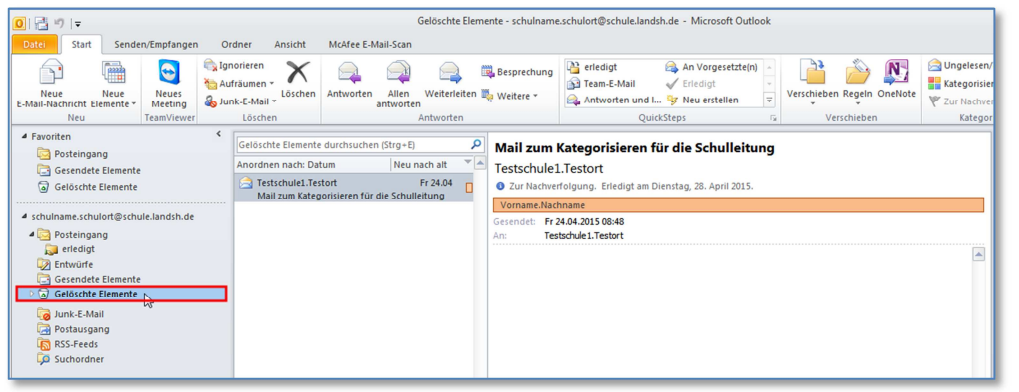

Abb. I. 5.5

**Das monatliche Aufräumen des Schulpostfaches - SCHRITT 06 :**  Klicken Sie nun mit der **rechten** Maustaste auf den Ordner **Gelöschte Elemente**.

#### **Das monatliche Aufräumen des Schulpostfaches - SCHRITT 07 :**

Klicken Sie im entstandenen Pulldown-Menu auf den Unterpunkt **Ordner leeren**.

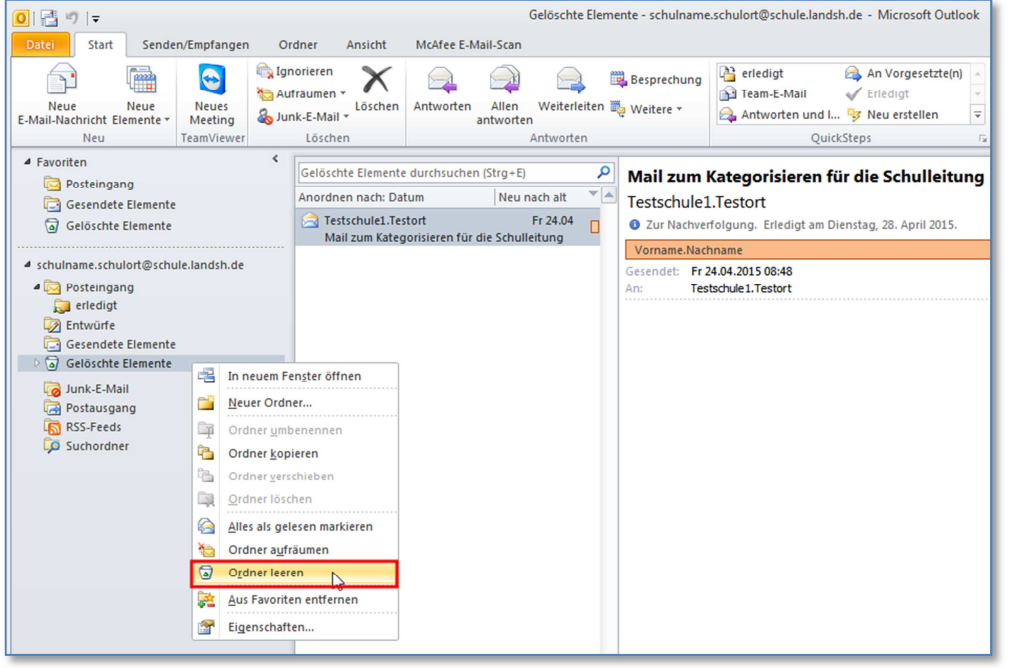

Abb. I. 5.7

Ist eine E-Mail aus dem Posteingang durch den jeweiligen Bearbeiter als abgeschlossen markiert, verschiebt dieser selbst normalerweise sofort, oder aber ausnahmsweise spätestens der Mailverantwortliche beim monatlichen Aufräumen, diese Mail in den Ordner "Erledigt".

## **6. Das Erstellen von Archivordnern für das Schulpostfach**

Die abgearbeiteten Mails aus dem Ordner "Erledigt", die älter als 6 Monate sind, sollten in einen Archivordner verschoben werden, der sich auf dem Fileserver der Schule befindet und dessen Inhalte nicht mehr auf das Mailkontingent von maximal 2 GB angerechnet wird.

## **Das Erstellen eines Archivordners für das Schulpostfach- SCHRITT 01 :**  Starten Sie, wenn noch nicht geschehen, **Outlook 2010**.

#### **Das Erstellen eines Archivordners für das Schulpostfach - SCHRITT 02 :**

Klicken Sie im Hauptmenu, im Reiter *Start,* wobei links unten *E-Mail* gewählt ist, mit der **linken** Maustaste auf **Neue Elemente**.

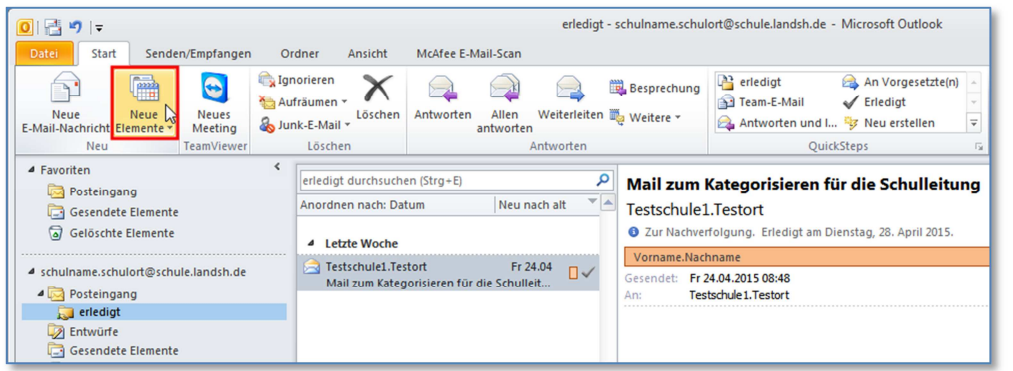

Abb. I. 6.2

#### **Das Erstellen eines Archivordners für das Schulpostfach - SCHRITT 03 :**

Klicken Sie mit der **linken** Maustaste im entstandenen Pulldown-Menu auf den Unterpunkt **Weitere Elemente**.

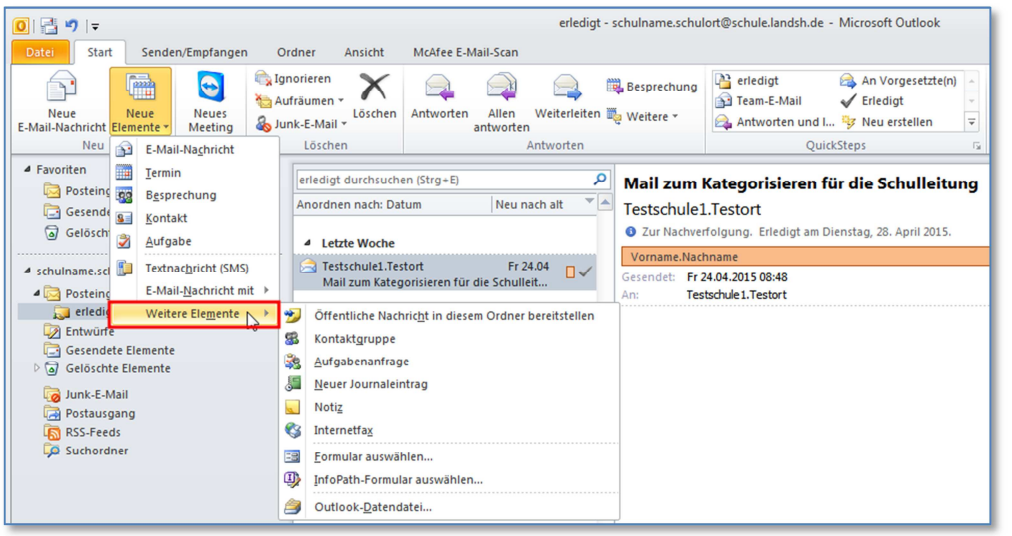

Abb. I. 6.3

#### **Das Erstellen eines Archivordners für das Schulpostfach - SCHRITT 04 :**  Klicken Sie mit der linken Maustaste im entstandenen Pulldown-Menu auf den Unterpunkt **Outlook-Datendatei**.

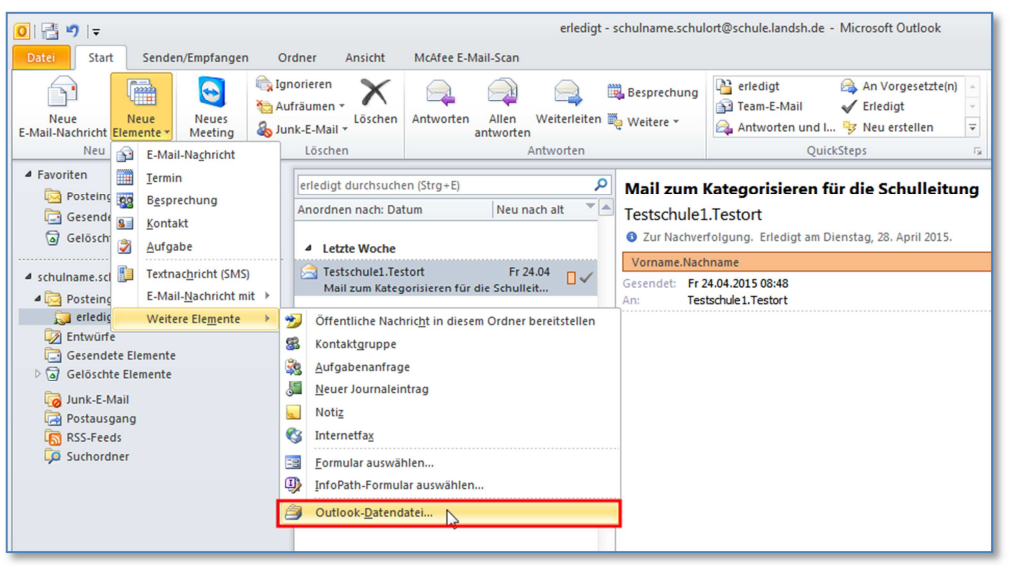

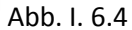

Nun werden Sie im Fenster *Outlook-Datendatei erstellen oder öffnen* aufgefordert, einen Ort auszuwählen, wo sich die Archivdatei befinden soll. Für den Fall, dass das Sekretariat das Archiv pflegt, empfehlen wir das Gruppenlaufwerk *T:* auszuwählen und dort im Ordner *Sekretariat* in einem anzulegenden Unterordner *Outlook-Archiv* das *Archiv.Schulname* anzulegen. Sonst sollte für den Mailverantwortlichen ein geschützter Bereich auf T: eingerichtet werden, in dem sich der Ordner *Outlook-Archiv* befindet.

Diese Einrichtung sollte bereits gemeinsam mit dem IQSH-Helpdesk am Rechner des Sekretariats bzw. der Mailverantwortlichen passieren, damit das Archiv bei der Einrichtung gleich mit dessen Konto verbunden wird.

Schulleitungsmitglieder können sich eigene Zwischen-"Archive", also eigene Ordner mit eigenen Namen auf dem Fileserver der Schule, einrichten, in die aber nur Kopien der von Ihnen bearbeiteten wichtigen Mails zwischengelagert werden (siehe Anhang).

## **7. Das Einrichten von Kalendern für die einzelnen Schulleitungsmitglieder**

Damit eine aktuelle Übersicht der Anwesenheit der Schulleitungsmitglieder im Sekretariat und von den Schulleitungsmitgliedern eingesehen werden kann, braucht jedes Mitglied seinen eigenen Kalender.

**Das Einrichten von Kalendern - SCHRITT 01 :**  Starten Sie, wenn noch nicht geschehen, **Outlook 2010**.

#### **Das Einrichten von Kalendern - SCHRITT 02 :**

Klicken Sie im Hauptmenu, im Reiter *Start,* links unten auf den Punkt **Kalender**, wenn z. B. die Ansicht von *E-Mail* ausgewählt war.

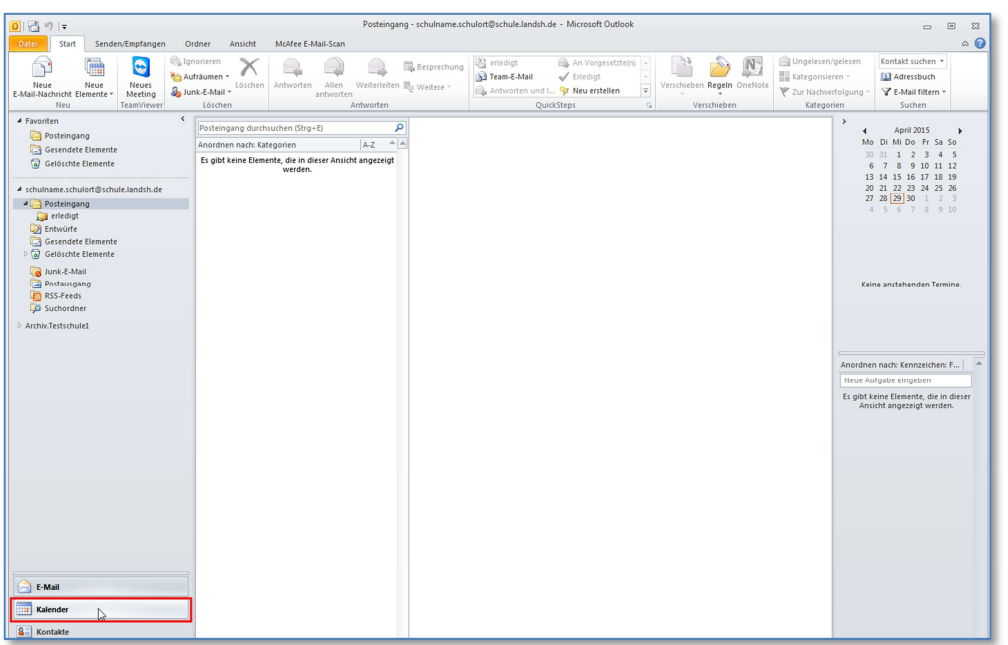

Abb. I. 7.2

#### **Das Einrichten von Kalendern - SCHRITT 03 :**

Klicken Sie mit der **rechten** Maustaste darüber, im Ordnerbereich *Meine Kalender,* auf den Kalender, der die Schul-E-Mail-Adresse enthält **[schulname.schulort@schule.landsh.de]**.

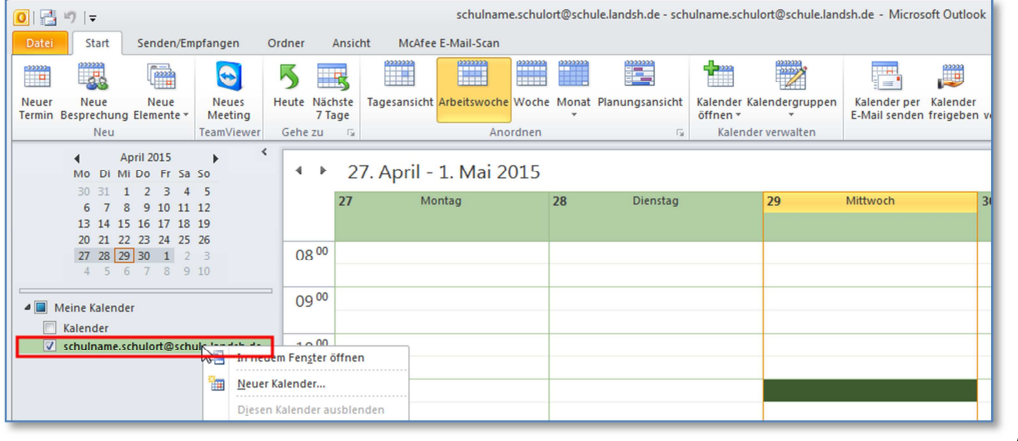

Abb. I. 7.3

#### **Das Einrichten von Kalendern - SCHRITT 04 :**

Klicken Sie im entstandenen Pulldown-Menu mit der **linken** Maustaste auf den Unterpunkt **Neuer Kalender**.

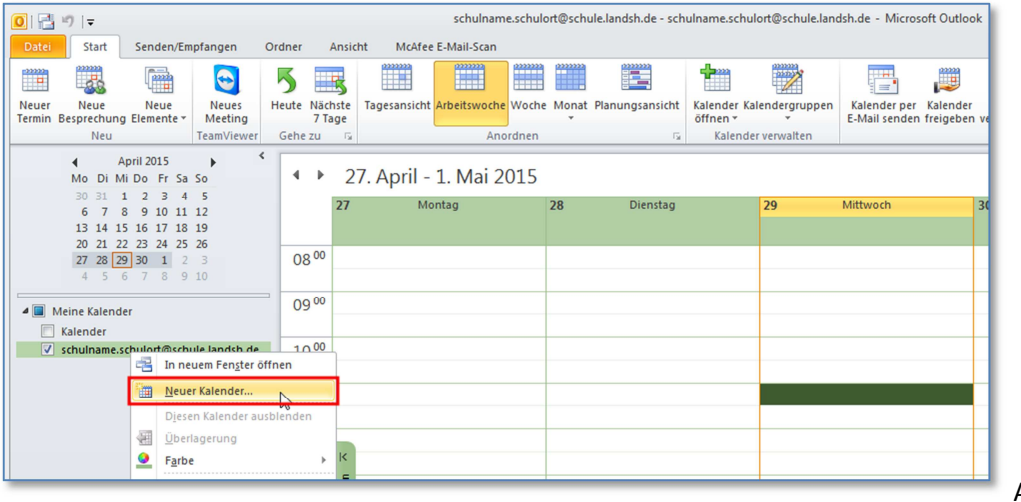

Abb. I. 7.4

### **Das Einrichten von Kalendern - SCHRITT 05 :**

Tragen Sie im sich öffnenden Fenster *Neuen Ordner erstellen* im Feld *Name:* Ihren Namen **[Vornamen.Nachname]** ein.

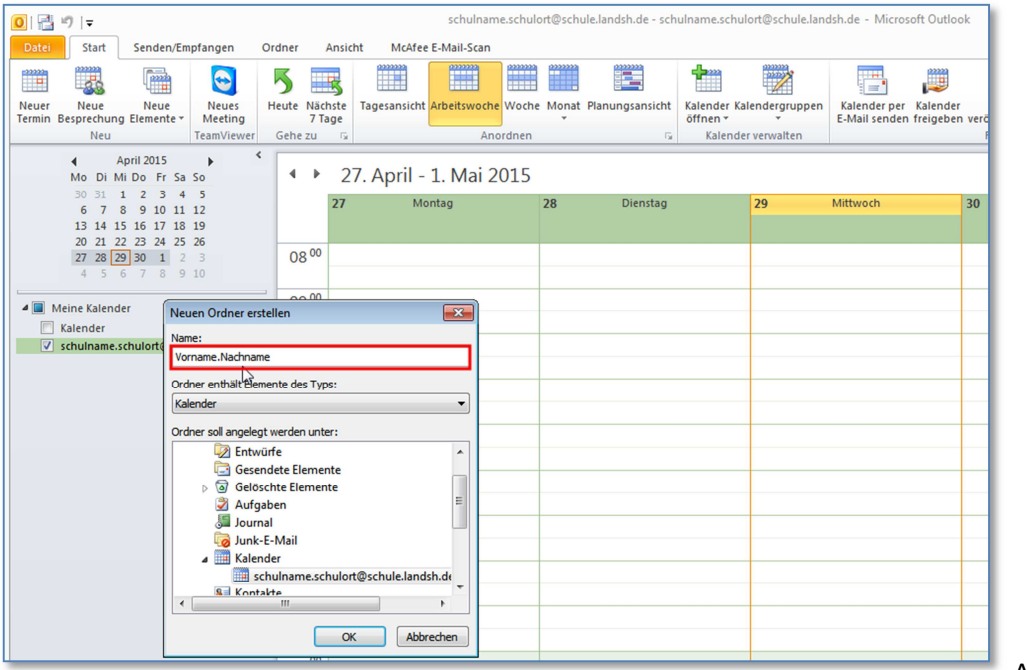

Abb. I. 7.5

## **Das Einrichten von Kalendern - SCHRITT 06:**

Klicken Sie auf **OK**.

Nun kann jedes Schulleitungs-Mitglied z. B. seinen Stundenplan als wiederkehrendes Element einrichten und zusätzliche Termine eintragen, die sofort von allen anderen eingesehen werden können.

## **8. Die Aufgabenverteilung - Das Konzept der Mailverantwortlichen**

Wie bei allen wichtigen Koordinierungsaufgaben sollte es auch für die Pflege von Outlook 2010 einen Hauptverantwortlichen und einen Stellvertreter geben oder aber zwei Mailverantwortliche, die sich die Arbeit teilen, aber auch jederzeit die Aufgaben des anderen mit erledigen können. Unabdingbar für ein erfolgreiches Arbeiten mit Outlook 2010 sind das Festlegen von Arbeitsweisen und das Verteilen von Aufgaben.

## **Folgende Fragen können Ihnen bei dem Strukturieren helfen:**

- a. Wer sind die "Mailverantwortlichen"?
- b. Wer ordnet wann die Mails durch Kategorisierung zu?
- c. Von wem und wie wird die Wichtigkeit einer Mail signalisiert?
- d. Wann darf eine Mail von wem in den Ordner "Erledigt" verschoben werden?
- e. Wer löscht oder archiviert wann eingegangene und gesendete Mails?
- f. Wer darf wem Termine in den Kalender eintragen?
- g. Wie sollen Terminvorschläge von gesetzten Terminen unterschieden werden?
- h. Wann und wie oft muss jeder sich einen Überblick über die neuen Elemente in Outlook 2010 verschaffen?
- i. Wie wird das Adressbuch geführt?

Wenn diese Fragen geklärt sind, müssen die Grundsätze des Arbeiten mit dem Schulpostfach schriftlich fixiert werden und allen zugänglich gemacht werden, die auf das Postfach Zugriff haben.

## **II. Weitere Schritte beim Einrichten von Outlook 2010 / Spezialitäten**

## **1. Das Einrichten eines Postfaches**

## **(gemeinsames Verfahren für alle Postfächer):**

Notieren Sie sich den exakten Namen des Dienstpostfachs, siehe obige Muster der drei Arten. Dieser wird, auf Antrag und in der Verantwortung des Schulleiters, via Helpdeskanfrage des IQSH, eingerichtet.

## **Das Einrichten eines Postfaches - SCHRITT 01 :**

**Schließen** Sie, wenn noch nicht geschehen, **Outlook 2010**.

## **Das Einrichten eines Postfaches - SCHRITT 02 :**

Klicken Sie mit der **linken** Maustaste auf den **Support-Button** (weißes Fragezeichen im blauen Kreis) in der Taskleiste Ihres Landenetz-PCs.

## **Das Einrichten eines Postfaches - SCHRITT 03 :**

Klicken Sie im entstandenen Pulldown-Menu auf den Unterpunkt **SYSTEM**.

## **Das Einrichten eines Postfaches - SCHRITT 04 :**

Klicken Sie im entstandenen Pulldown-Menu auf den Unterpunkt **Outlook-Assistent**.

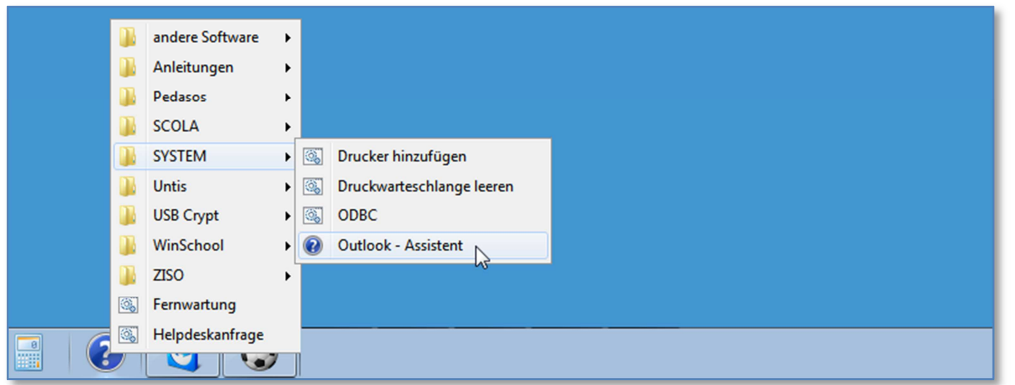

Abb. II.1.4

## **Das Einrichten eines Postfaches - SCHRITT 05:**

Klicken Sie im sich nun öffnenden *Mail-Setup-Outlook*-Fenster im Unterabschnitt *Email-Konten und Verzeichnisse einrichten.* auf den Button **E-Mail-Konten…** .

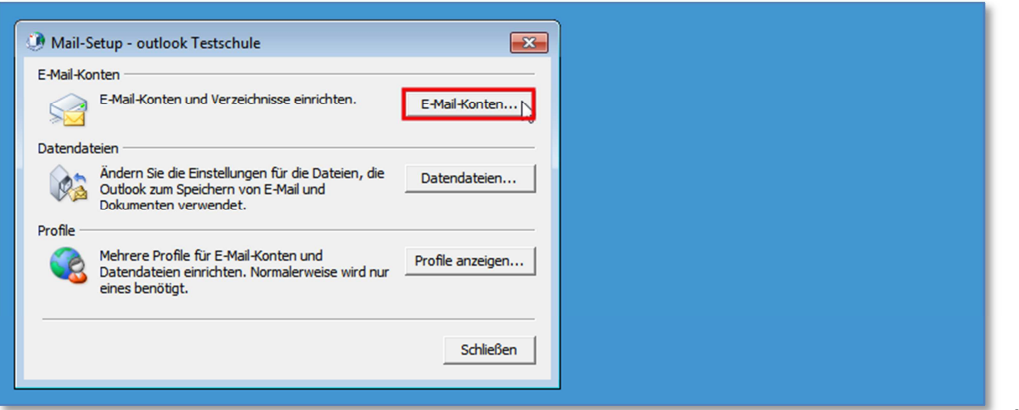

Abb. II.1.5

#### **Das Einrichten eines Postfaches** - **SCHRITT 06:**

Klicken Sie im sich nun öffnenden Fenster *Kontoeinstellungen* im Reiter *E-Mail* auf den Button **Neu…** .

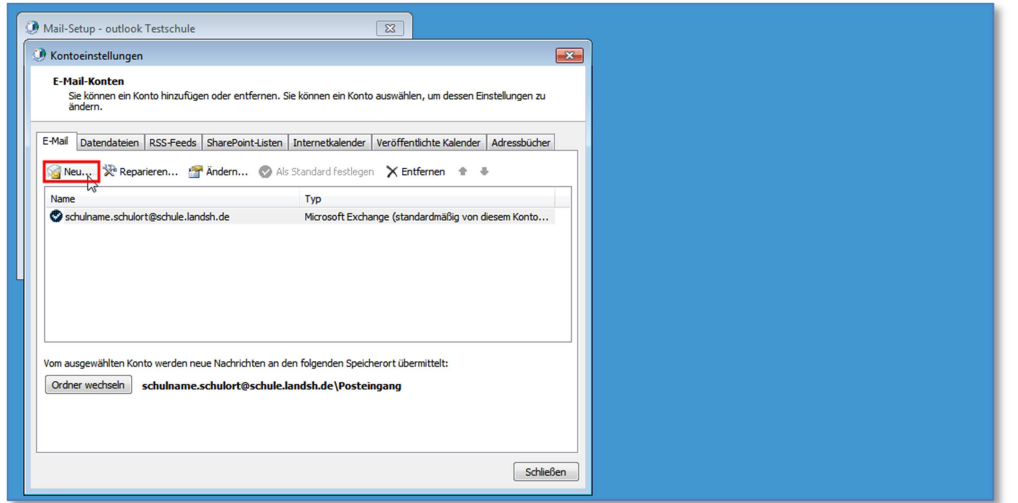

Abb. II.1.6

#### **Das Einrichten eines Postfaches - SCHRITT 07:**

Klicken Sie auf den Button **Weiter->.**

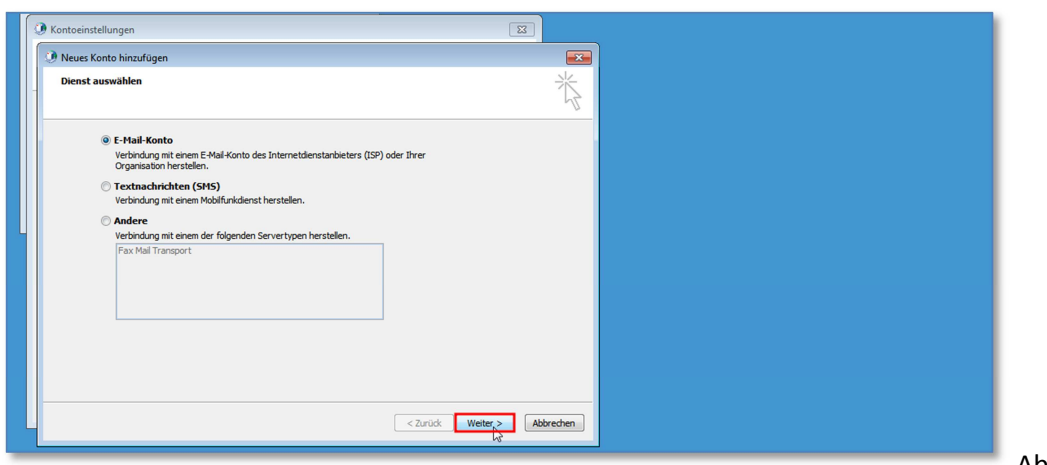

Abb. II.1.7a

Klicken Sie im sich wandelnden Fenster *Neues Konto hinzufügen* im Bereich *Konto automatisch einrichten,* bei gesetztem Bullet *Servereinstellungen oder zusätzliche Servertypen manuell konfigurieren,* auf den Button **Weiter >**.

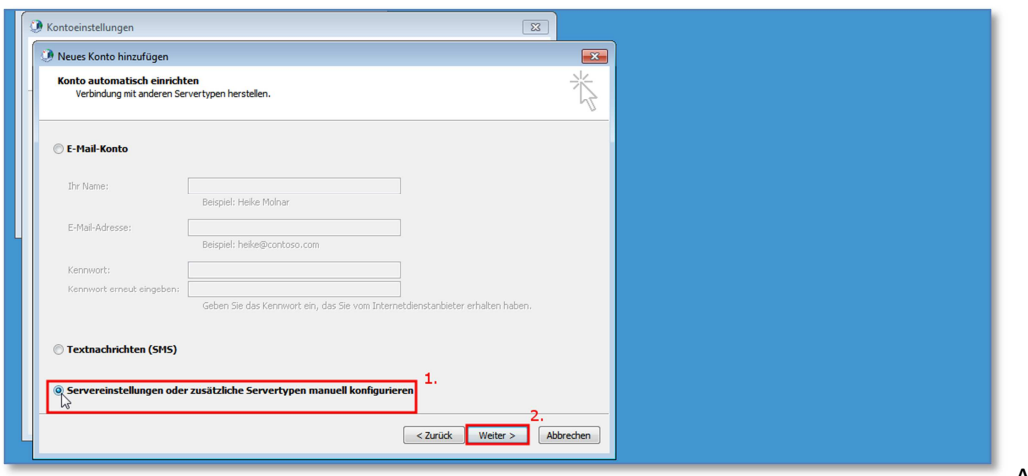

Abb. II.1.7b

#### **Das Einrichten eines Postfaches - SCHRITT 08:**

Klicken Sie im sich wandelnden Fenster *Neues Konto hinzufügen* im Bereich *Dienst auswählen,*  bei gesetztem Bullet *Microsoft Exchange oder kompatibler Dienst,* auf den Button **Weiter >**.

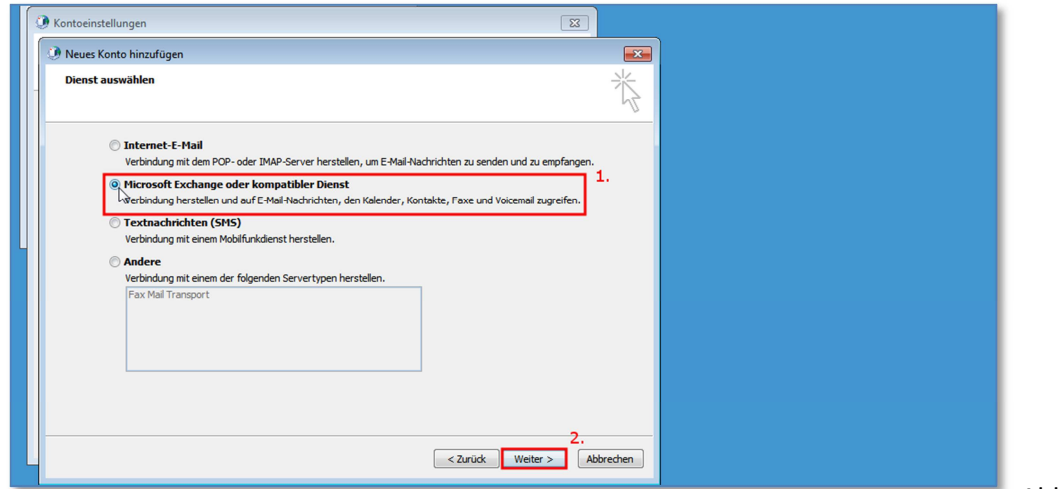

Abb. II.1.8

## **Das Einrichten eines Postfaches - SCHRITT 09:**

- 1. Tragen Sie im sich wandelnden Fenster *Neues Konto hinzufügen* im Bereich *Servereinstellungen,* im Textfeld *Server:* den Anfang eines für das LanBSH zuständigen Exchange-Servers ein **cas-zuesys2 .**
- 2. Tragen Sie im gleichen Fenster *Neues Konto hinzufügen* im Bereich *Servereinstellungen,* im Textfeld *Benutzername:* den Anfang eines Ihnen vom IQSH mitgeteilten neuen E-Mail-Postfaches im LanBSH ein, z. B. [**Vorname.Nachname].**
- 3. Klicken Sie im gleichen Fenster *Neues Konto hinzufügen* im Bereich *Servereinstellungen* auf den Button **Namen prüfen**. Die Eintragungen vervollständigen sich im Normalfall zu einem vollständigen und korrekten Exchange-Server-Namen im Feld *Server:* und zu einem vollständigen und korrekten E-Mail-Postfach-Namen im Feld *Benutzername:*.
- 4. Klicken Sie im gleichen Fenster *Neues Konto hinzufügen* im Bereich *Servereinstellungen* auf den Button **Weiter >**.

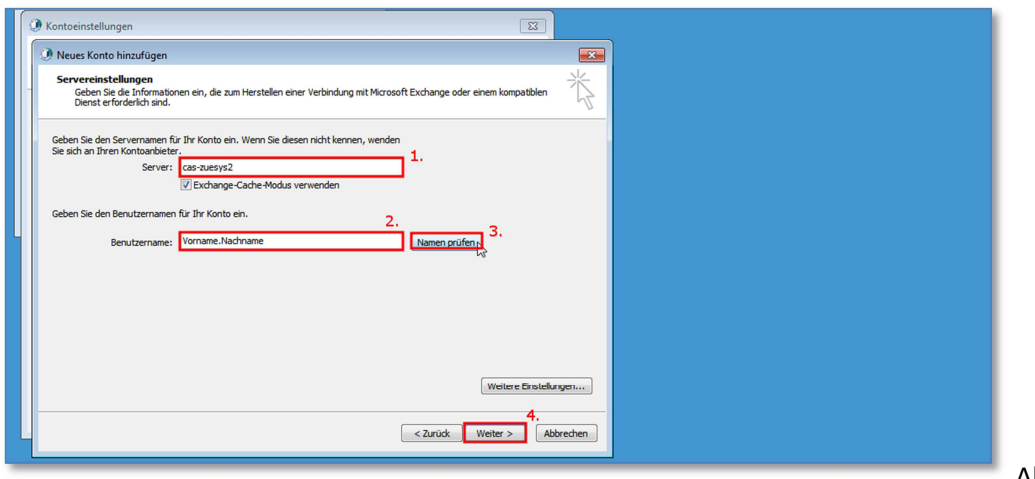

Abb. II.1.9

#### **Das Einrichten eines Postfaches - SCHRITT 10:**

Klicken Sie im sich wandelnden Fenster *Neues Konto hinzufügen* unter dem Bereich *Kontoeinrichtung abgeschlossen!* auf den Button **Fertig stellen**.

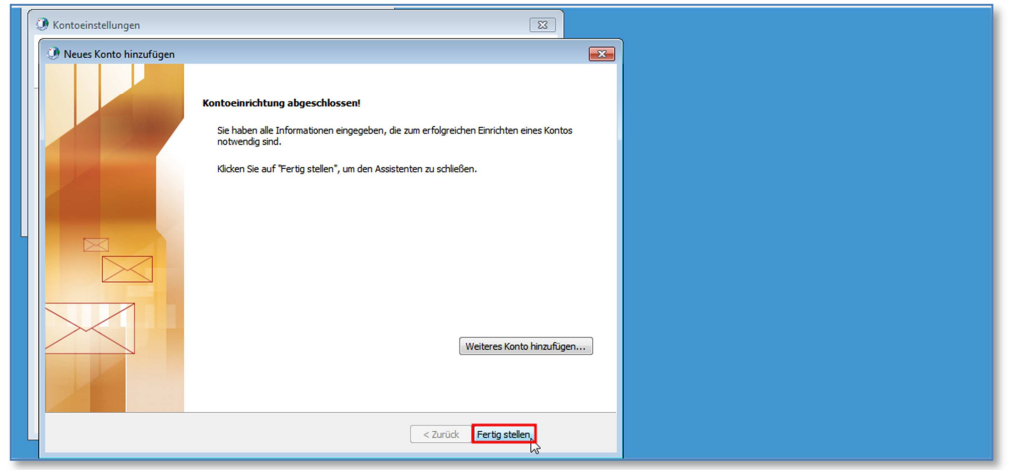

Abb. II.1.10

## **Das Einrichten eines Postfaches - SCHRITT 11:**

**Schließen** Sie *Kontoeinstellungen*.

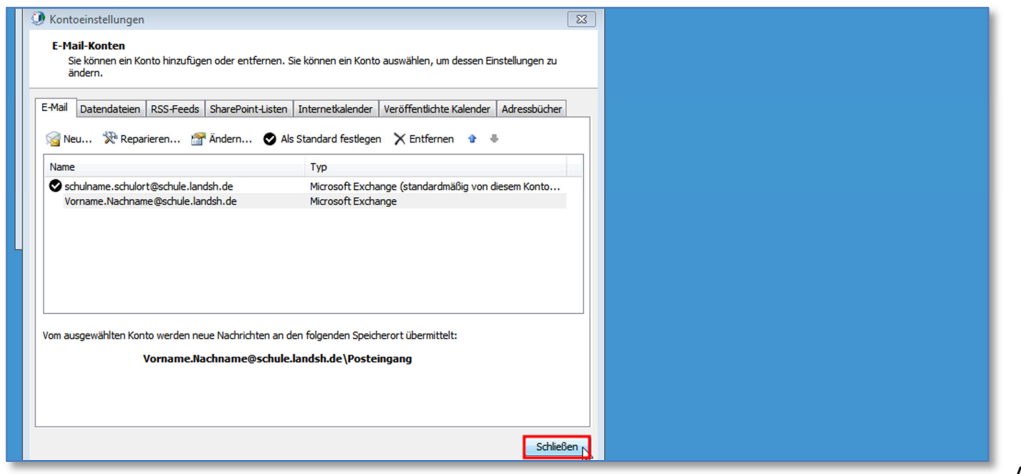

Abb. II.1.11

Die Konfiguration ist abgeschlossen. Nach einem **Neustart** legt **Outlook 2010** eine lokale Kopie für das eingerichtete Postfach auf Ihrem Rechner an. Die schon existierenden E-Mails dieses Postfachs erscheinen. Der Abgleich mit dem Exchange –Server kann allerdings einige Minuten dauern.

## **2. Das Nutzen eines zweiten Postfaches**

Ein Teil der Dienstpost, wie zum Beispiel die Schulfahndung oder auch die Aufgaben der Abschlussprüfungen und die Personalbewirtschaftung, dürfen nur durch die Schulleiterin, bzw. den Schulleiter eingesehen werden. Daher braucht die Schulleitung neben dem Schulpostfach ein zusätzliches, dienstliches personalisiertes Postfach [vorname.nachname@schule.landsh.de]. Dieses wird über ein Helpdesk-Ticket mit dem Stichwort: **"persönliches Postfach"** beauftragt (im Landesnetz über den Support-Button – sonst über http://helpdesk.lernnetz.de).

Möchte man Outlook 2010 als Kommunikationswerkzeug für alle Kollegen nutzen, muss man ein **Funktionspostfach** beantragen. In der Adresse steht neben dem Schulnamen auch die den Personenkreis definierende Funktion (Lehrkraft). Dieses kostet, genauso wie das persönliche Postfach des Schulleiters, 2,50 € im Monat.

Damit es von allen Kollegen genutzt werden kann, müssen diese über das IQSH am Landesnetz angemeldet werden und die Berechtigung für das Funktionspostfach eingetragen bekommen. In diesem Postfach könnten verschiedene Kalender eingerichtet werden, wie zum Beispiel "Computerraum", "Beamer" oder einen Kalender, der die Belegung der "Turnhalle" zeigt. Die Kollegen können sich dann selbst für entsprechende Zeiten die Räume oder Materialien buchen. Vorausgesetzt ist dann allerdings eine genügende Anzahl an Landesnetzrechnern (das IQSH empfiehlt 10 % der Anzahl der Kollegen). Da Outlook 2010 eine Kopie des Postfaches auf dem lokalen Rechner benötigt, muss bei jeder Anmeldung auf einem weiteren Rechner Outlook 2010 neu für den jeweiligen Benutzer eingerichtet werden.

## **Es sollte also drei Arten von dienstlichen Postfächern geben :**

- 1. Das **Schul(-Dienst)postfach** [ schulname.schulort@schule.landsh.de ]
- 2. Das **personalisierte Dienstpostfach** [ lanbsh-anmeldename-ohne-sonderzeichen-schulname.schulort@schule.landsh.de ]
- 3. Das **funktionalisierte Dienstpostfach** [ funktion-schulname.schulort@schule.landsh.de ], z. B. [ schulleitung-schulname.schulort@schule.landsh.de ] oder [ lehrkraefte-schulname.schulort@schule.landsh.de ] usw.

Das **Schulpostfach** ist eindeutig der Schule zugewiesen (und wird vom Land Schleswig-Holstein bezahlt). **Personalisierte Dienstpostfächer** können vom Schulleiter einzelnen Personen der Schule zugewiesen (und müssen aus dem Schuletat bezahlt) werden. **Funktionspostfächer** können Personengruppen der Schule zugewiesen (und müssen aus dem Schuletat bezahlt) werden.

Über **Dienstpostfächer** darf ausschließlich nur dienstliche Post empfangen und gesendet werden. Sollte sich, für den täglichen Gebrauch, die offizielle E-Mail-Adresse als zu lang erweisen, gibt es die Möglichkeit, über den IQSH-Helpdesk, eine Abkürzung bis einschließlich des Schulnamens, einen sogenannten *Alias*, zu beantragen.

## **3. Mailtricks**

#### **3.1 Das Einrichten von Signaturen**

Die ans Ende einer E-Mail automatisch von Outlook 2010 anhängbare Signatur ist mehr als nur der Absender beim Brief. Je nach Empfänger kann man auch unterschiedliche Signaturen verwenden. Als Signatur für Mails an Eltern kann man zum Beispiel schon seine Sprechzeiten und die entsprechende Telefonnummer mit eintragen. In jedem Fall sollte die Signatur eine Grußformel, den vollständigen Namen, aber auch den Schulnamen mit Anschrift, Telefon und Fax enthalten. Die eigene Mailadresse sollte kopierfähig ebenfalls bereitgestellt werden.

#### **Das Einrichten von Signaturen - SCHRITT 01 :**

Starten Sie, wenn noch nicht geschehen, **Outlook 2010**.

#### **Das Einrichten von Signaturen - SCHRITT 02 :**

Klicken Sie im Hauptmenu, im Reiter *Start,* links oben auf den Punkt **Neue E-Mail-Nachricht.** 

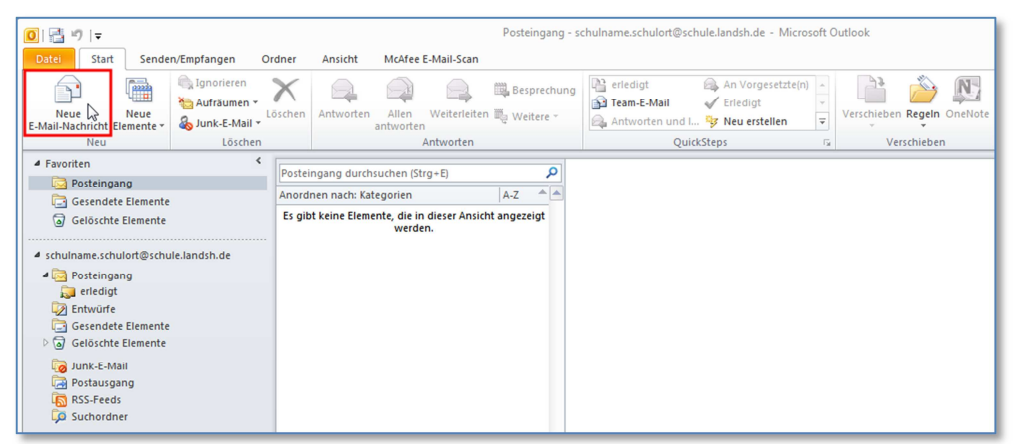

Abb. II.3.1.2

#### **Das Einrichten von Signaturen - SCHRITT 03 :**

Klicken Sie im sich öffnenden Fenster *Unbenannt – Nachricht (Nur Text)* auf den Button Signatur.

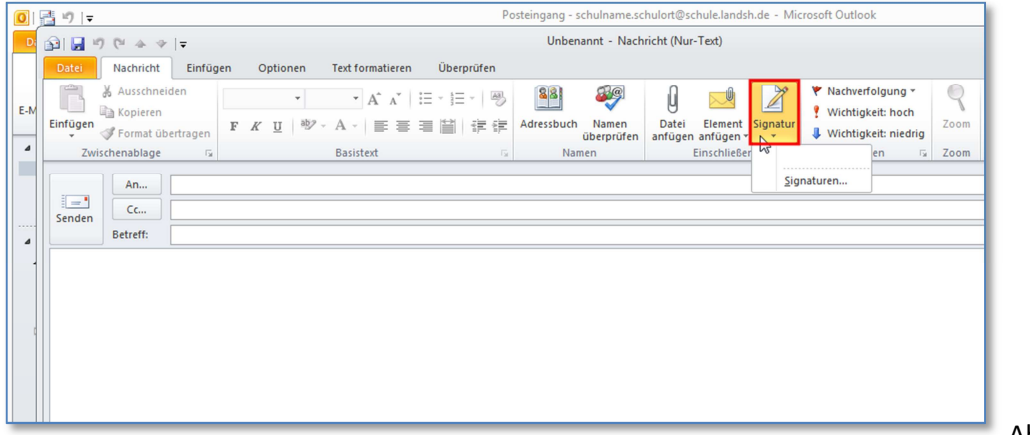

Abb. II.3.1.3

#### **Das Einrichten von Signaturen - SCHRITT 04 :**

Klicken Sie im entstandenen Pulldown-Menu auf den Unterpunkt **Signaturen…,** um eine neue Signatur zu erzeugen.

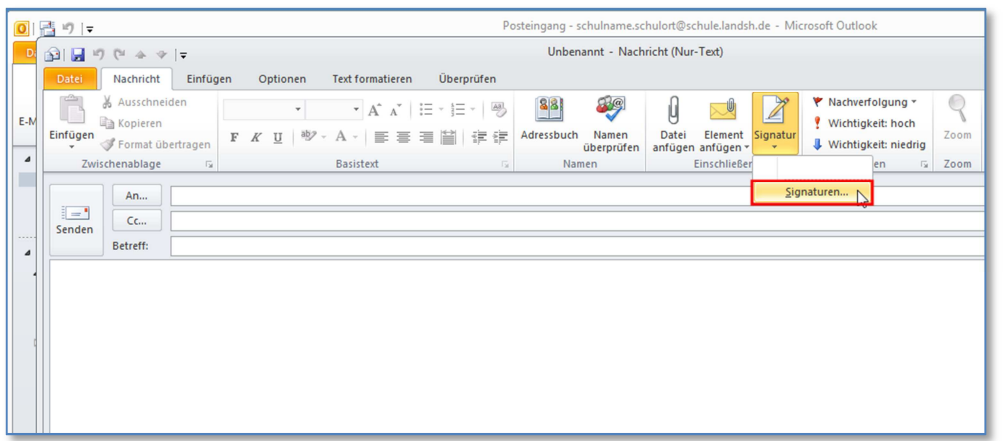

Abb. II.3.1.4

#### **Das Einrichten von Signaturen - SCHRITT 05 :**

Klicken Sie im sich öffnenden Fenster *Signaturen und Briefpapier* im Reiter *E-Mail-Signatur* auf den Button **Neu**.

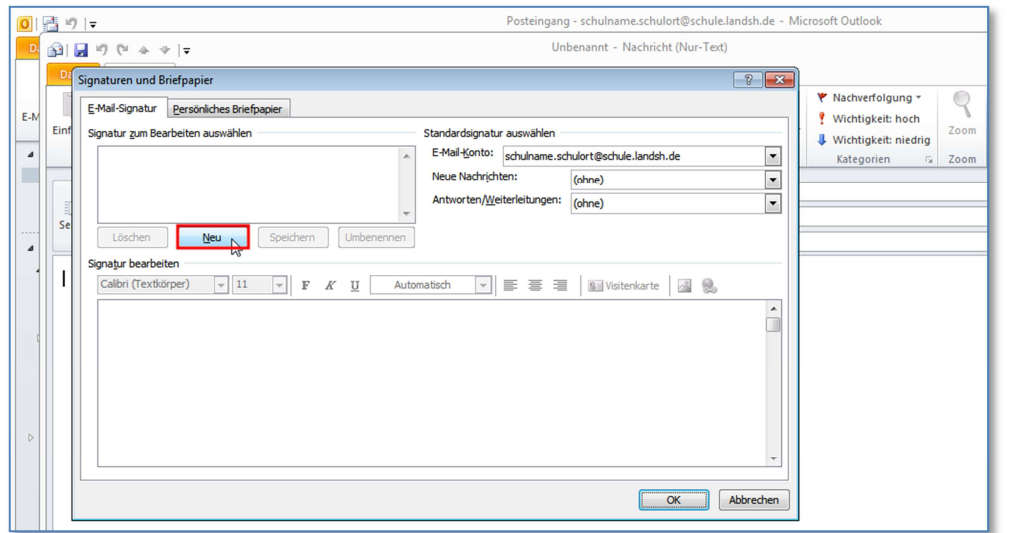

Abb. II.3.1.5

#### **Das Einrichten von Signaturen - SCHRITT 06:**

Tragen Sie im sich öffnenden Fenster *Neue Signatur* im Textfeld *Namen für diese Signatur eingeben:* einen passenden Namen ein. Zumindest die Signatur **dienstlich** sollte es hier geben. Und klicken Sie anschließend auf den Button **OK**.

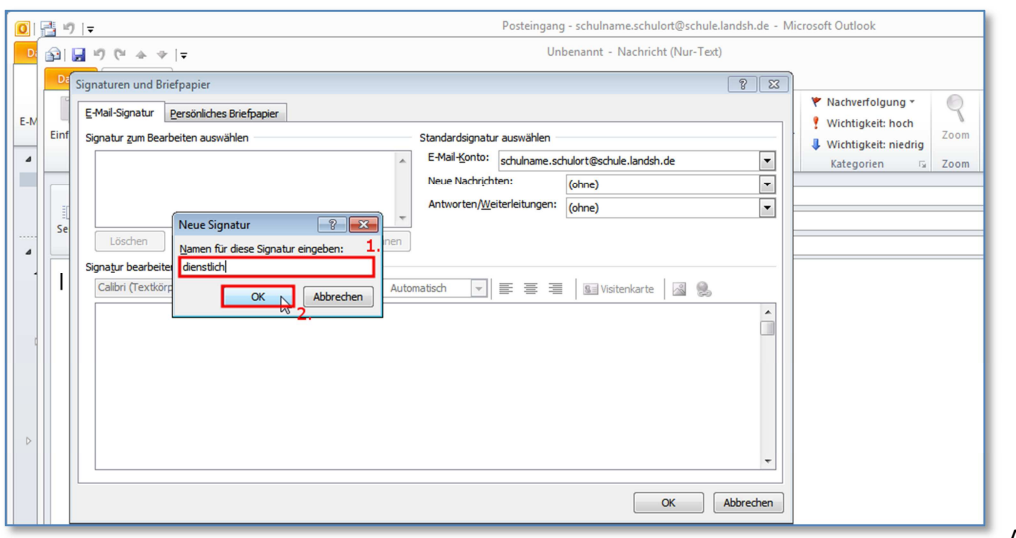

Abb. II.3.1.6

#### **Das Einrichten von Signaturen - SCHRITT 07:**

Klicken Sie im Fenster *Signaturen und Briefpapier* im Bereich *Signatur bearbeiten* in das große Textfeld und tragen Sie Ihren Signatur-Text ein :

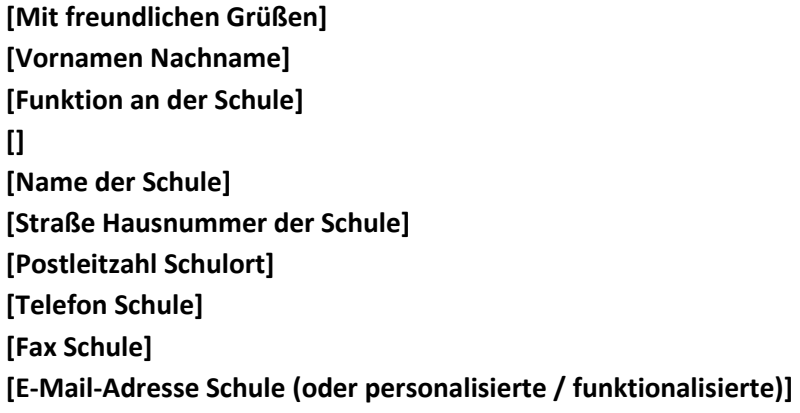

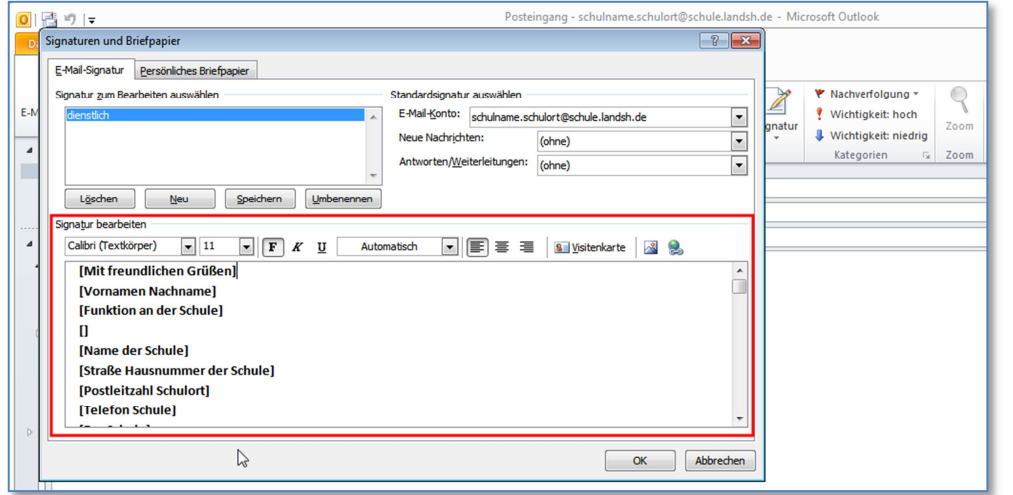

Abb. II.3.1.7

#### **Das Einrichten von Signaturen - SCHRITT 08:**

Öffnen Sie in diesem Fenster *Signaturen und Briefpapier* im Bereich *Standardsignatur auswählen* das Pulldown-Menu **Neue Nachrichten:** über das nebenstehende Dreieckssymbol-Button. Und wählen Sie in diesem Fenster den Unterpunkt **dienstlich**.

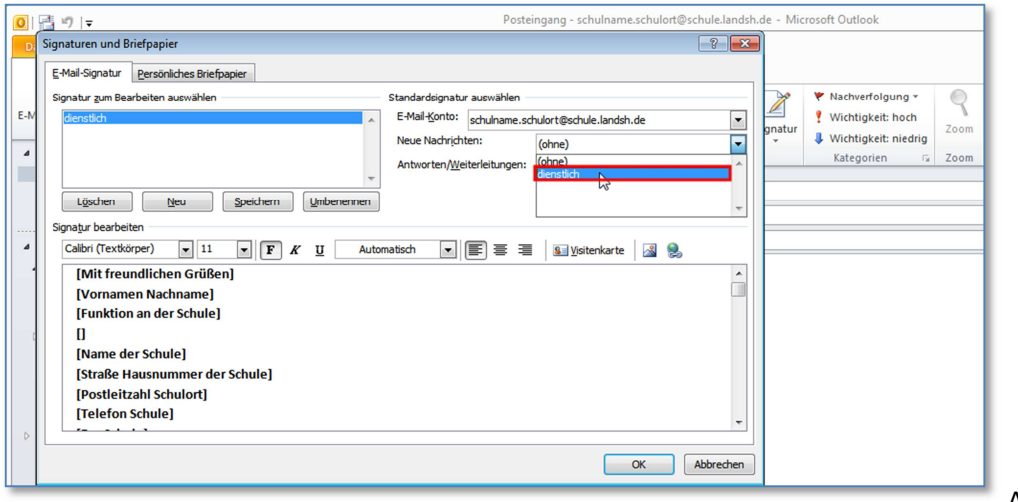

Abb. II.3.1.8

#### **Das Einrichten von Signaturen - SCHRITT 09:**

Öffnen Sie in diesem Fenster *Signaturen und Briefpapier* im Bereich *Standardsignatur auswählen* das Pulldown-Menu *Antworten/Weiterleitungen:* über das nebenstehende Dreieckssymbol-Button. Und wählen Sie in diesem Fenster den Unterpunkt **dienstlich**.

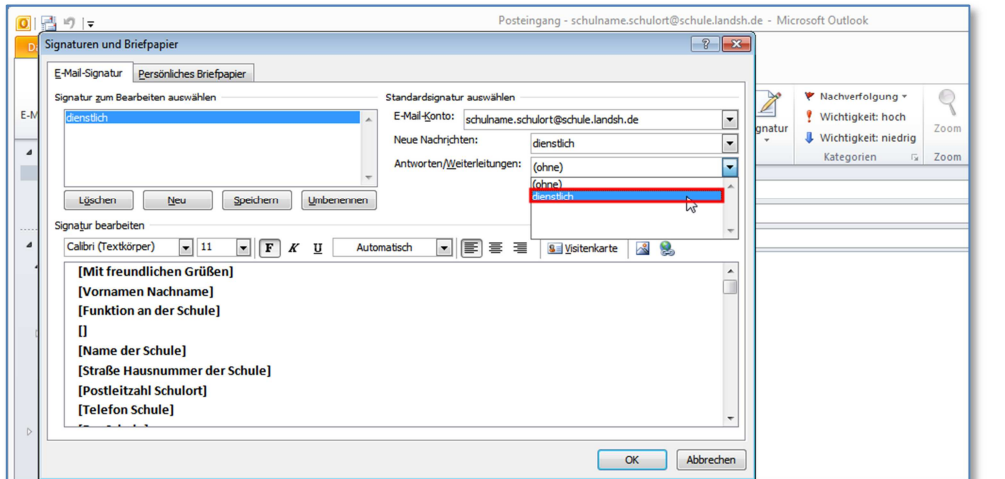

Abb. II.3.1.9

#### **Das Einrichten von Signaturen - SCHRITT 10:**

Klicken Sie in diesem Fenster *Signaturen und Briefpapier* auf den Button **OK**.

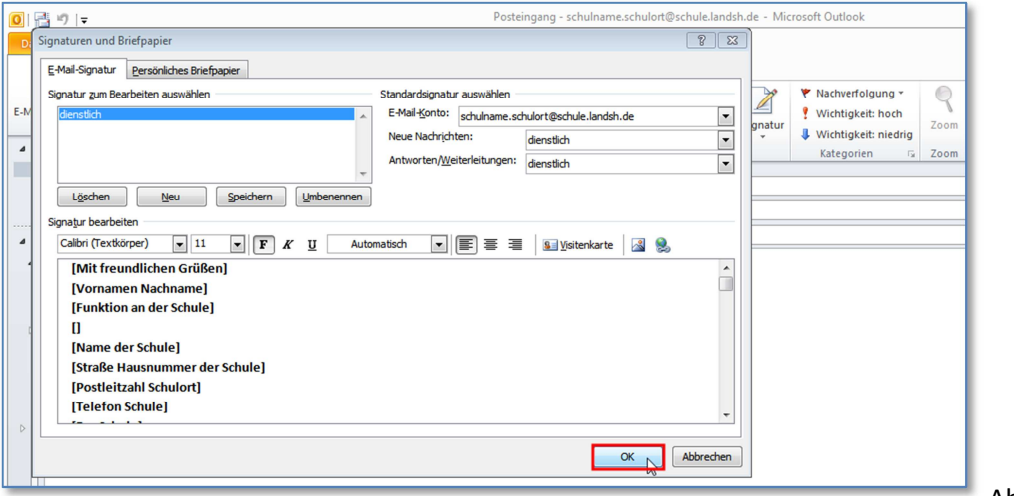

Abb. II.3.1.10

Sie können jederzeit Ihre Signaturen bearbeiten und haben nun eine, die dienstliche, als Standardsignatur ausgewählt. Diese wird automatisch an alle Ihre ausgehenden E-Mails angehängt.

## **3.2 Das Nutzen von** *Cc…* **und** *Bcc…*

In einer Einführung zu Outlook 2010 haben Sie gelernt, wie man eine E-Mail an einen Adressaten oder auch mehrere Kontakte versendet. Sie haben dazu im Hauptmenu, im Reiter *Start,* links oben auf den Punkt *Neue E-Mail-Nachricht* geklickt und im sich öffnenden Fenster *Unbenannt – Nachricht (Nur Text)* im Textfeld *An…* eine Ihnen bekannte E-Mail-Adresse eingetragen oder aus einem verfügbaren Adressbuch übernommen. Der Adressat (oder bei mehrfacher, Semikolonseparierter Eintragung auch mehrere Adressaten) sollte sich als von Ihnen intendierter

Bearbeiter dieser E-Mail einstufen. Nun gibt es darunter auch das vielleicht noch nicht erläuterte **Textfeld** *Cc…*

*Cc…* steht für **"carbon copy - Durchschlagpapier"**. Kontakte, die in dieser Zeile eingetragen werden, erhalten die Mail nur zur Kenntnis. Anders als die Kontakte in der obersten Zeile *An…,* besteht für die Kontakte in *Cc…* also keine direkte Aufforderung zu einer bearbeitenden Reaktion.

Gelegentlich wünscht man als E-Mail-Versendender, dass bestimmte Kontakte unerkannt ebenfalls Kenntnis von der E-Mail erhalten. Eine normalerweise nicht sichtbare Option dafür ist *Bcc…*

Bcc.... steht für "blind carbon copy". Die Kontakte dieser Zeile bekommen ebenfalls die Mail zur Kenntnis, sind aber sowohl für die eigentlichen Adressaten *An…* als auch für die Kontakte unter *Cc…* nicht als Empfänger dieser E-Mail sichtbar.

Wenn Sie die Möglichkeit "Bcc..." nutzen möchten, dann gehen Sie wie folgt vor :

## **Das Einrichten von zusätzlichen Optionen - SCHRITT 01 :**

Starten Sie, wenn noch nicht geschehen, **Outlook 2010**.

#### **Das Einrichten von zusätzlichen Optionen - SCHRITT 02 :**

Klicken Sie im Hauptmenu, im Reiter *Start,* links oben auf den Punkt **Neue E-Mail-Nachricht.**

**Das Einrichten von zusätzlichen Optionen - SCHRITT 03 :** 

Klicken Sie im sich öffnenden Fenster *Unbenannt – Nachricht (Nur Text)* auf den Reiter **Optionen**.

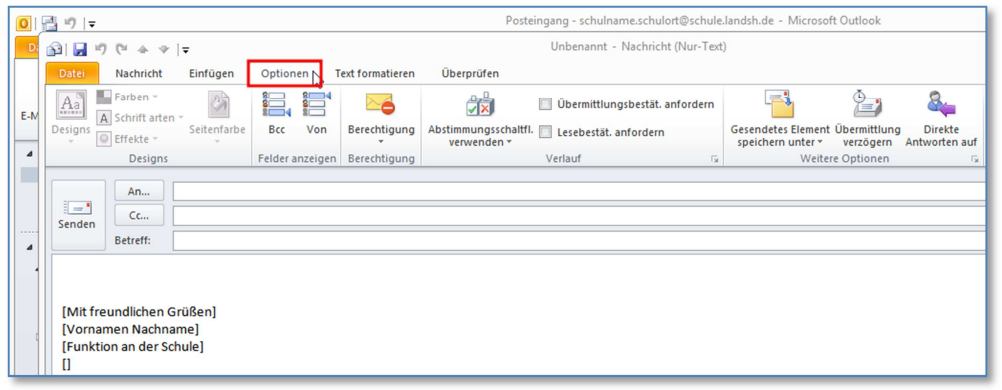

Abb. II.3.2.3

**Das Einrichten von zusätzlichen Optionen - SCHRITT 04 :** 

Klicken Sie im Reiter *Optionen* auf den Button **Bcc…** .

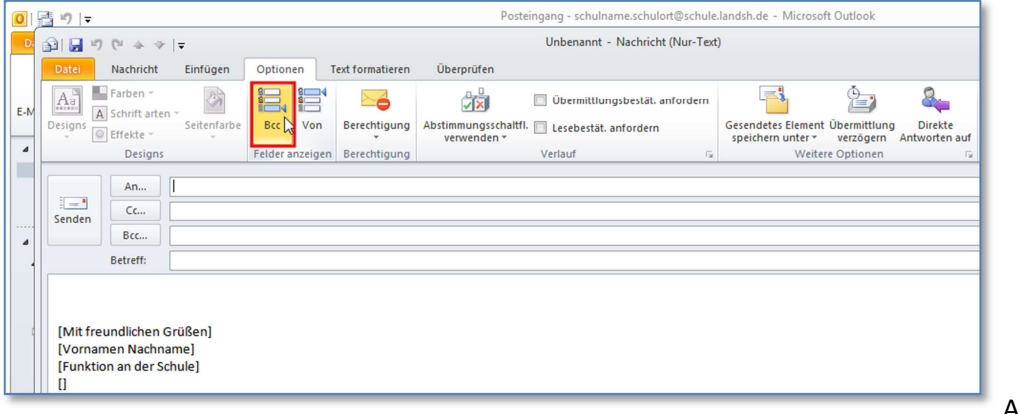

Abb. II.3.2.4

#### **Das Einrichten von zusätzlichen Optionen - SCHRITT 05 :**

Tragen Sie im unterhalb von *CC…* entstandenen Textfeld *Bcc…* den gewünschten Adressaten ein.

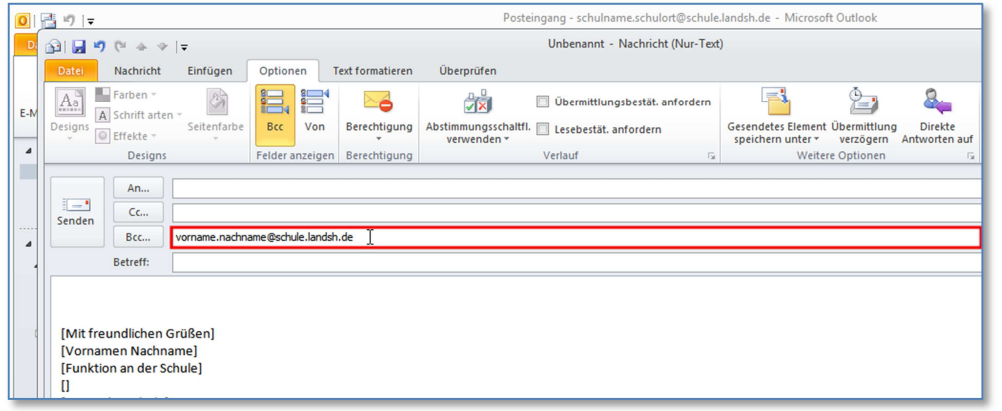

Abb. II.3.2.5

Haben Sie, z. B. als Schulleiter, mehrere dienstliche E-Mail-Accounts, die über Outlook 2010 verwaltet werden, so können Sie bei dieser Einführung von *Bcc…* auch gleich dafür sorgen, dass Sie bei jeder neu geschriebenen E-Mail auswählen können, welcher Account als Absender Ihrer E-Mail eingetragen werden soll.

#### **Das Einrichten von zusätzlichen Optionen - SCHRITT 06 :**

Dazu dient die **Option** *Von…*, die Sie, genau wie bei *Bcc…* beschrieben, bei jeder neu erstellten E-Mail dazu schalten können.

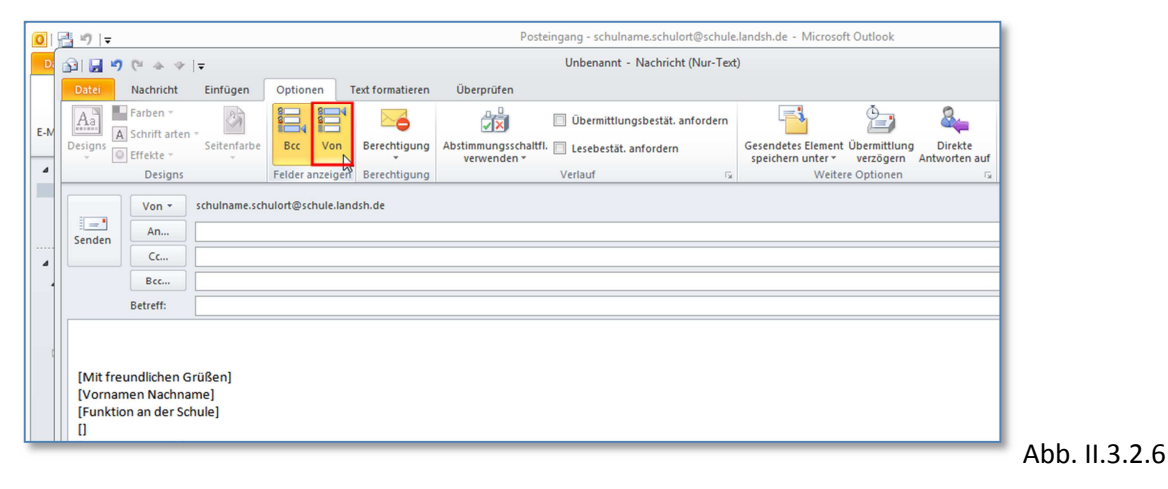

## **4. Ordnungs- und Archivierungstricks**

#### **4.1 Das Ermitteln des Archivierungsbedarfs**

Wegen des **auf 2GB beschränkten Speicherplatzes** für Ihr Postfach, sollten Sie sich regelmäßig einen Überblick über den verbrauchten und den freien Speicher in Ihrem Postfach verschaffen.

**Das Ermitteln des Archivierungsbedarfs - SCHRITT 01 :**  Starten Sie, wenn noch nicht geschehen, **Outlook 2010**.

**Das Ermitteln des Archivierungsbedarfs - SCHRITT 02 :** 

Klicken Sie im Hauptmenu auf den Reiter **Datei**.

#### **Das Ermitteln des Archivierungsbedarfs - SCHRITT 03 :**

Klicken Sie linksseitig im dargestellten Unterpunkt *Informationen* auf **Tools zum Aufräumen**.

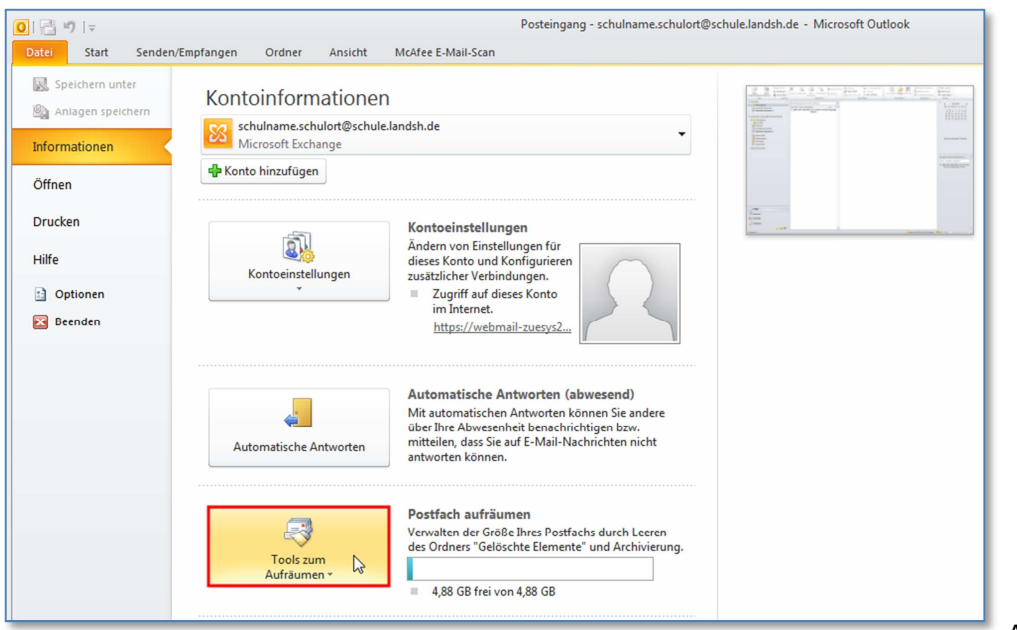

Abb. II.4.1.3

#### **Das Ermitteln des Archivierungsbedarfs - SCHRITT 04 :**

Klicken Sie im entstandenen Pulldown-Menu auf den Unterpunkt **Postfachbereinigung…** 

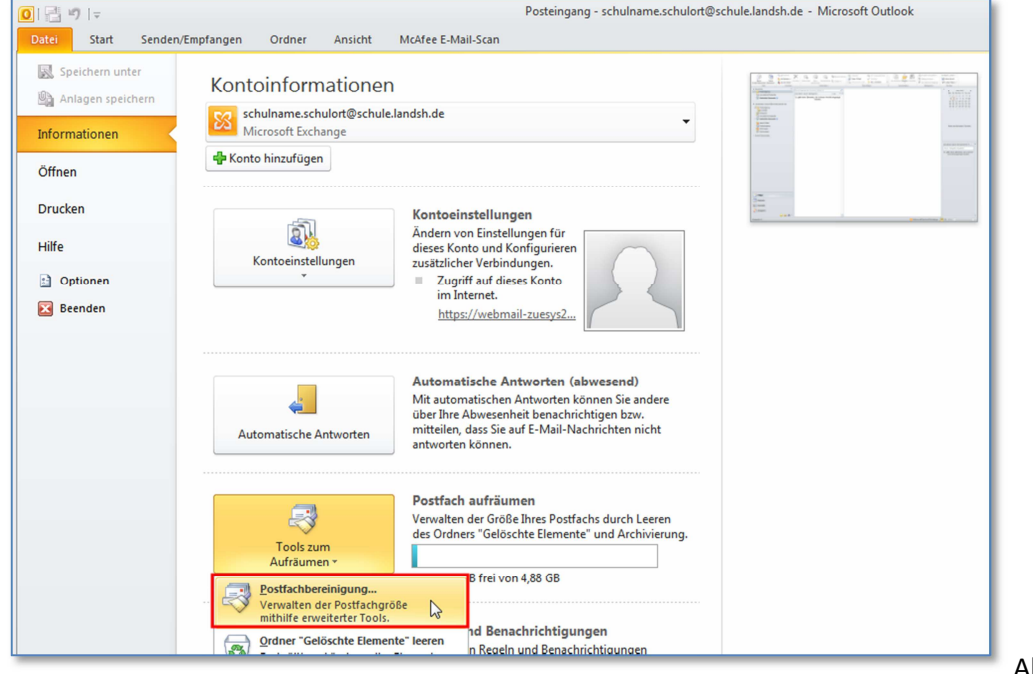

Abb. II.4.1.4

**Das Ermitteln des Archivierungsbedarfs - SCHRITT 05 :** 

Klicken Sie im sich öffnenden Fenster *Postfach aufräumen* auf den Button **Postfachgröße anzeigen**.

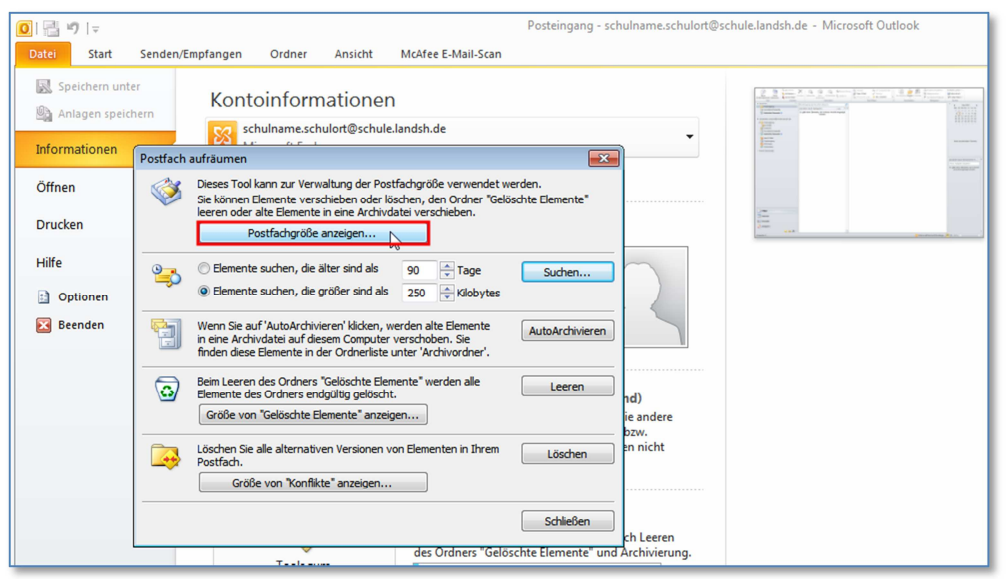

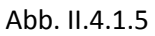

Solange die **Gesamtgröße (mit Unterordnern)** kleiner als 2 000 000 KB ist, können Sie Emails versenden; empfangen können Sie Emails unbegrenzt.

Je dichter dieser Wert an die 2 GB heranreicht, desto höher ist Ihr Archivierungsbedarf.

Hier zeigt sich auch der Vorteil des Kategorisierens gegenüber dem Anlegen von mehreren Unterordnern, die alle Mails mit großen Anhängen "verstecken" können, da die Größe des Ordners normalerweise nicht mit angezeigt wird.

## **4.2 Das Suchen von sehr großen Mails bzw. von Mails mit großen Anhängen**

Häufig verringern wenige sehr große Mails die Anzahl der möglichen Mails im Outlookpostfach ganz erheblich. Um den Platz wieder zu vergrößern, lohnt es sich, die großen Mails frühzeitig zu archivieren oder zumindest die großen Anhänge auf dem Fileserver der Schule zu speichern und diese dann aus der Mail im Postfach zu löschen.

## **Um sich einen Überblick über große Mails zu verschaffen, hilft folgendes Vorgehen:**

**Das Suchen von sehr großen Mails - SCHRITT 01 :**  Starten Sie, wenn noch nicht geschehen, **Outlook 2010**.

## **Das Suchen von sehr großen Mails - SCHRITT 02 :**

Klicken Sie im Hauptmenu, im Reiter *Start,* wobei links unten E-Mail gewählt ist, mit der **rechten** Maustaste auf den Text *Anordnen nach:* im Bereich der gelisteten Mails in diesem Ordner.

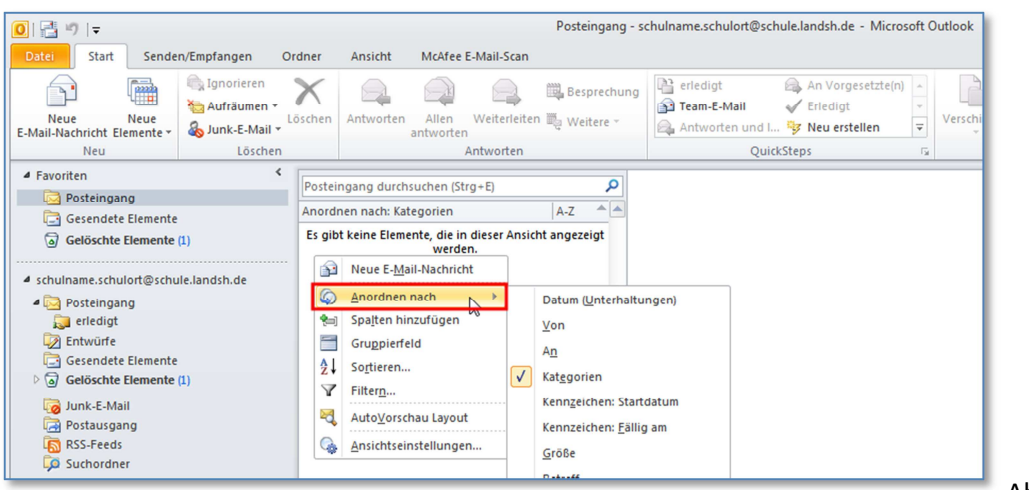

Abb. II.4.2.2

#### **Das Suchen von sehr großen Mails - SCHRITT 03 :**

Klicken Sie im entstandenen Pulldown-Menu auf den Unterpunkt **Größe.** 

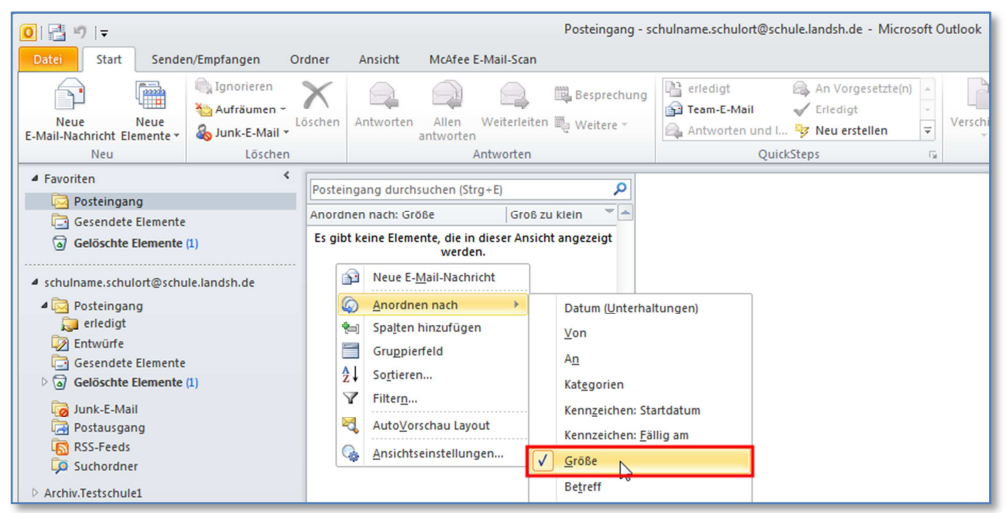

Abb. II.4.2.3

#### **Das Suchen von sehr großen Mails - SCHRITT 04 :**

Schieben Sie den zugehörigen Scroll-Balken der neu sortierten Mails so weit wie möglich nach oben.

Nun können Sie von oben nach unten sehr große Mails auf ihre Wichtigkeit überprüfen und gegebenenfalls, archivieren oder löschen.

#### **4.3 Das regelmäßige Archivieren von Mails**

**Einmal im Monat sollten alte Mails archiviert werden.** Je nach Mailaufkommen werden alle Mails, die älter als 6 Monate sind, in den Archivordner verschoben, oder aber alle Mails, die älter als ein Jahr sind.

Lassen Sie dazu die Mails nach Datum anordnen und scrollen nun so weit nach unten, bis Sie die zuerst zu archivierende Mail sehen, markieren Sie diese, scrollen dann zur letzten Mail und markieren Sie diese mit der Hochstelltaste und der **linken** Maustaste. Damit werden zusätzlich alle Mails dazwischen markiert. Sollen diese ins **Schularchiv** verzogen werden, klicken Sie mit der **linken** Maustaste auf die markierten Mails und ziehen diese in das entsprechende Archiv.

Sollen diese in ein **persönliches Archiv** kopiert werden, klicken Sie mit der **rechten** Maustaste auf die markierten Mails, ziehen diese auf das persönliche Archiv und wählen nach dem Loslassen *kopieren*.

## **4.4 Das Wiederherstellen von bereits endgültig gelöschten Mails**

**Das Wiederherstellen von bereits endgültig gelöschten Mails – SCHRITT 01:**  Klicken Sie im Hauptmenu von Outlook 2010 auf den Reiter *Ordner* und dann in der Mitte des Menübandes auf "*Gelöschte Elemente wiederherstellen"*.

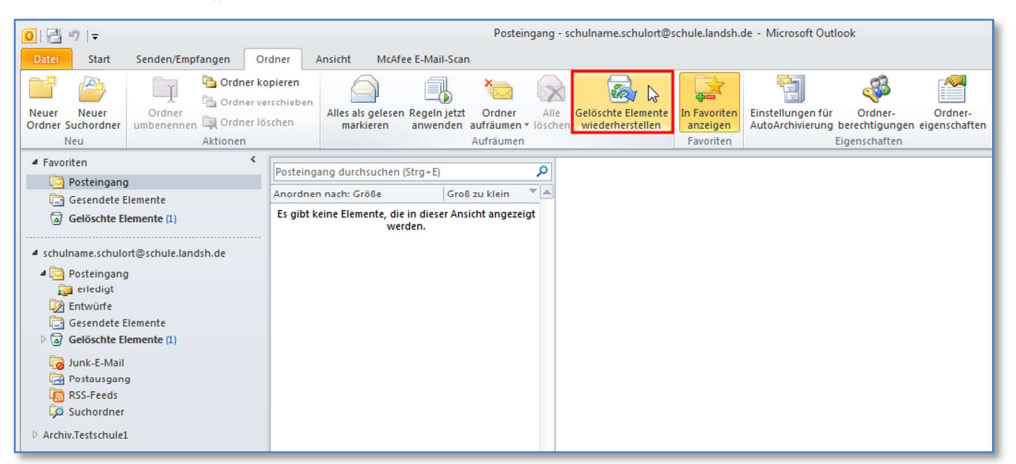

Abb. II.4.4.1

## **Das Wiederherstellen von bereits endgültig gelöschten Mails – SCHRITT 02:**  Wählen Sie in dem sich öffnenden Fenster *"Gelöschte Elemente wiederherstellen"* die wiederherzustellenden E-Mail aus und klicken Sie auf den **Button** *"Ausgewählte Elemente wiederherstellen"*.

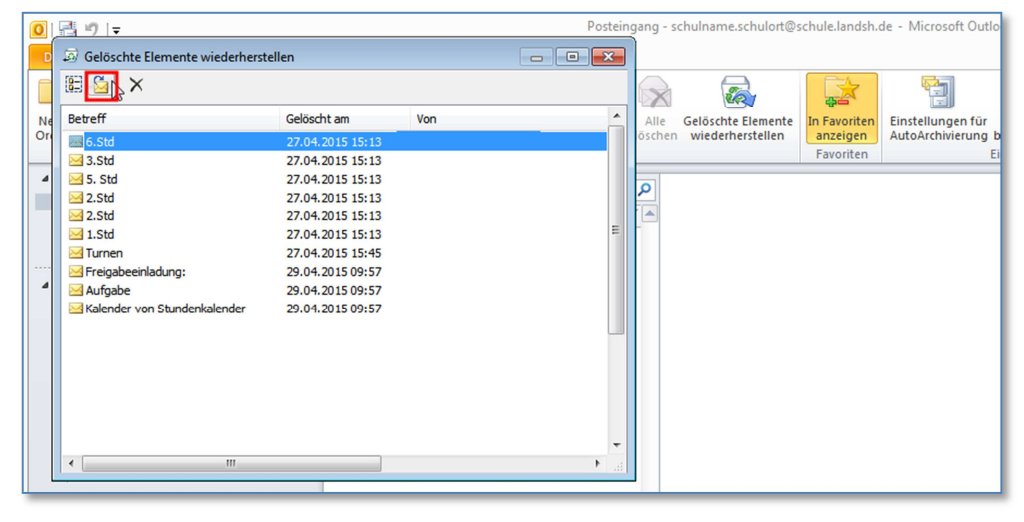

Abb. II.4.4.2

**Das Wiederherstellen von bereits endgültig gelöschten Mails – SCHRITT 03:**  Die wiederhergestellte E-Mail erscheint im **Posteingang**.

## **5. Kalendertricks**

#### **5.1 Das Anlegen von Kalendern**

#### **Das Anlegen von Kalendern – SCHRITT 01:**

Starten Sie, wenn noch nicht geschehen, **Outlook 2010**.

#### **Das Anlegen von Kalendern – SCHRITT 02:**

Klicken Sie unten links auf **Kalender**, um in die *Kalenderansicht* zu wechseln.

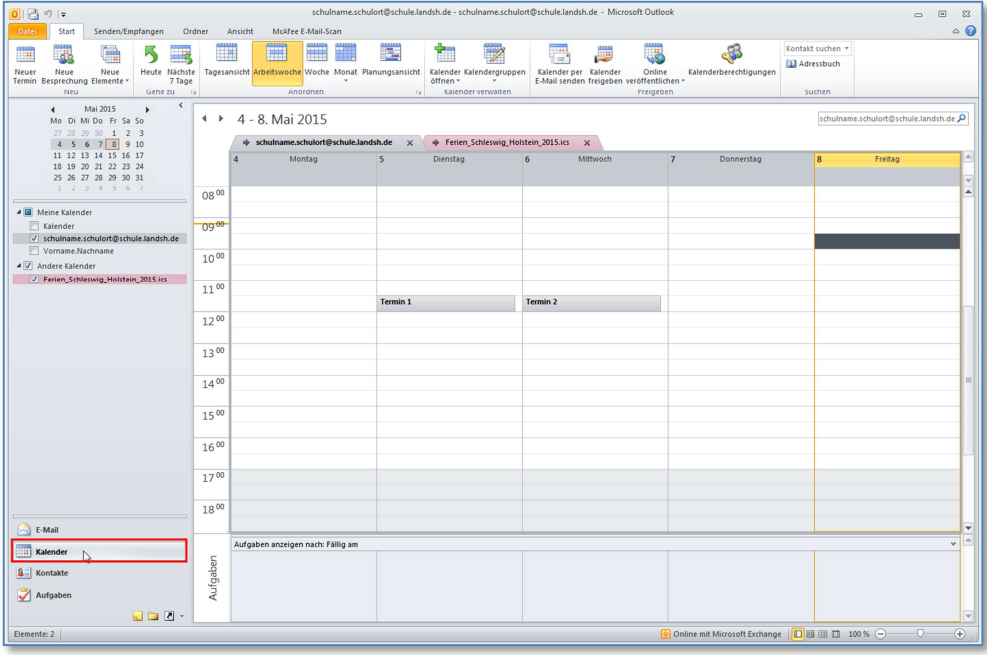

Abb. II.5.1.2

## **Das Anlegen von Kalendern – SCHRITT 03:**

Klicken Sie nun mit der **rechten** Maustaste auf *"Kalender"* in dem Bereich *Meine Kalender*.

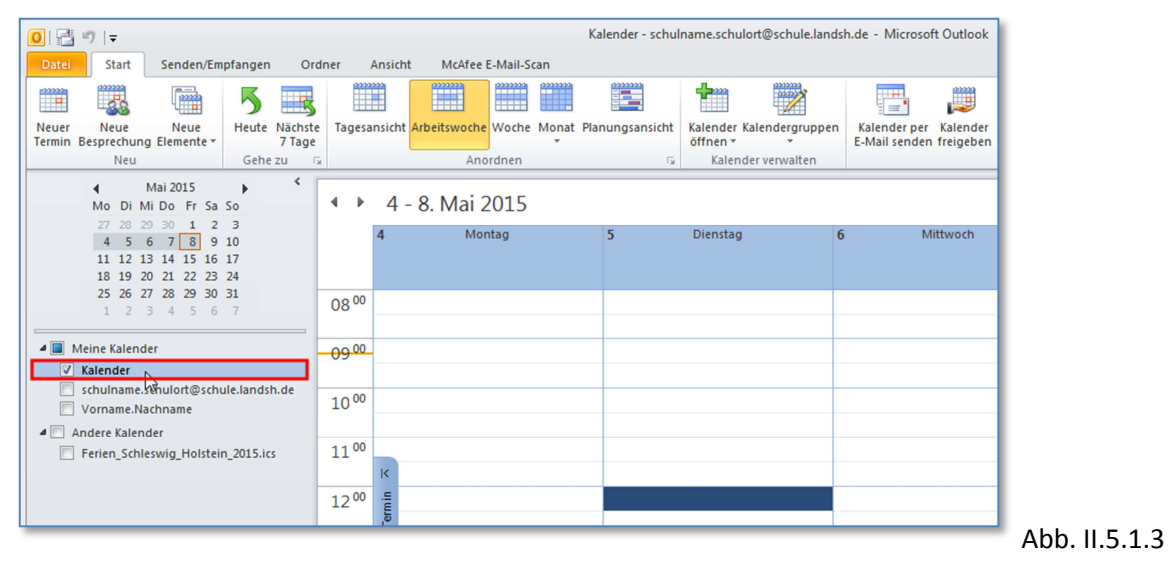

#### **Das Anlegen von Kalendern – SCHRITT 04:**

Klicken Sie in dem sich öffnenden *Pulldown-Menu* mit der **linken** Maustaste auf den Unterpunkt **Neuer Kalender**.

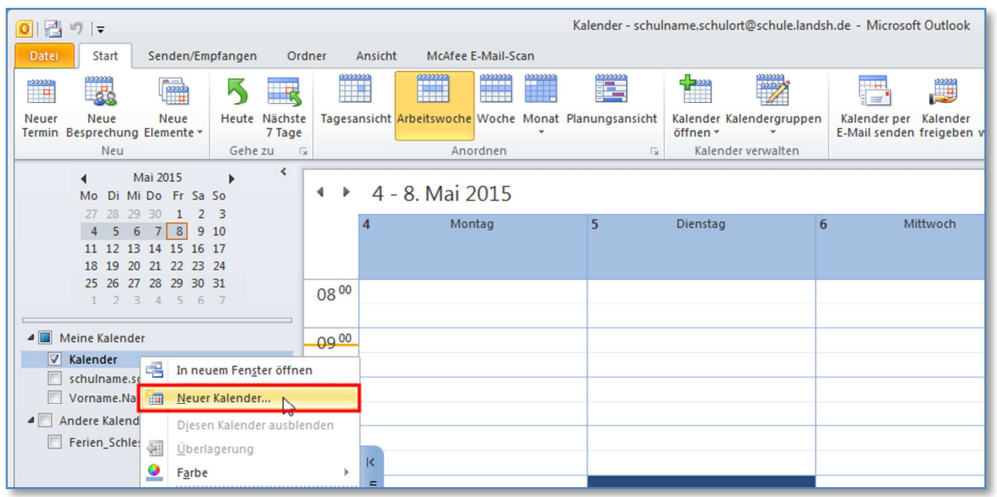

Abb. II.5.1.4

#### **Das Anlegen von Kalendern – SCHRITT 05:**

Tragen Sie in dem Fenster *Neuen Ordner erstellen* im Feld *Name* den gewünschten **Kalendernamen** ( [Vorname.Nachname] ) ein.

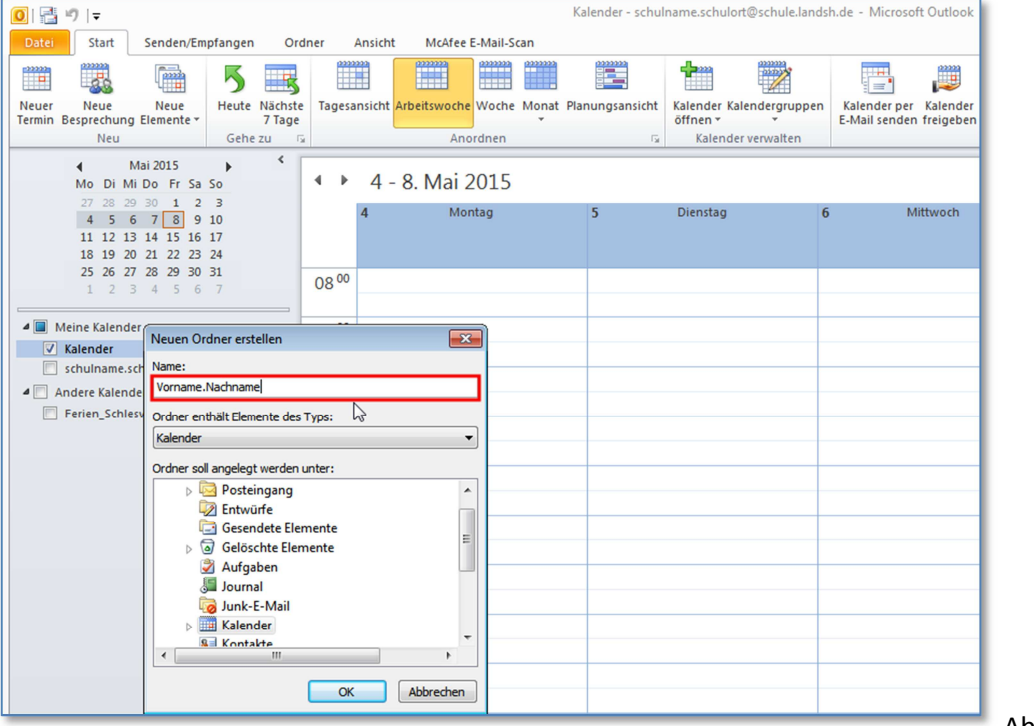

Abb. II.5.1.5

**Das Anlegen von Kalendern – SCHRITT 06:**  Klicken Sie anschließend auf den Button **OK**.

#### **5.2 Das Importieren des Schulferien-Kalenders**

Bestimmte Daten sollte man über das Internet in seinen Kalender einpflegen. Dazu gehören zum Beispiel die **Feiertage und die Ferien für das entsprechende Jahr**. Diese Daten werden zum Beispiel im iCal-Format, das Outlook 2010 importieren kann, bei www.schulferien.org/iCal/ bereitgestellt. Dort kann der Mailverantwortliche die entsprechenden Kalender bereits um Jahre im Voraus herunterladen. Speichern Sie diesen Schulferien-Kalender nach dem Download direkt auf dem Desktop.

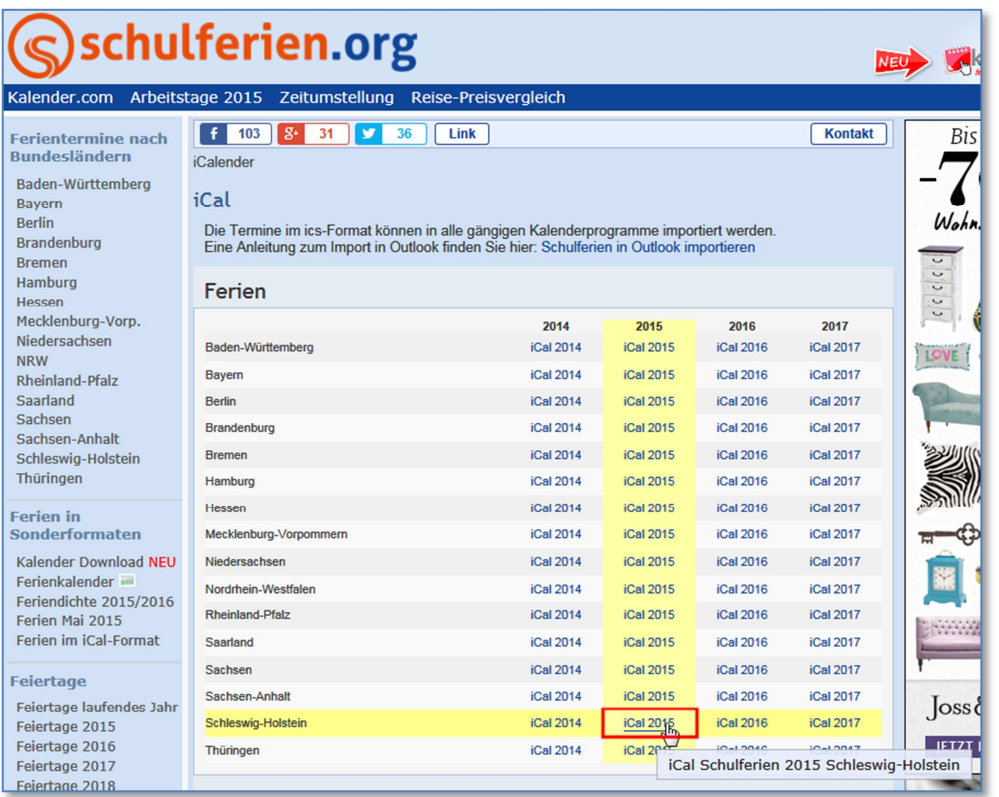

Abb. II.5.2.0

**Das Importieren des Schulferien-Kalenders - SCHRITT 01 :**  Starten Sie, wenn noch nicht geschehen, **Outlook 2010**.

## **Das Importieren des Schulferien-Kalenders - SCHRITT 02 :**  Klicken Sie im Hauptmenu auf den Unterpunkt **Datei**.

#### **Das Importieren des Schulferien-Kalenders - SCHRITT 03 :**

Klicken Sie im entstandenen Menu auf den Unterpunkt **Öffnen.** 

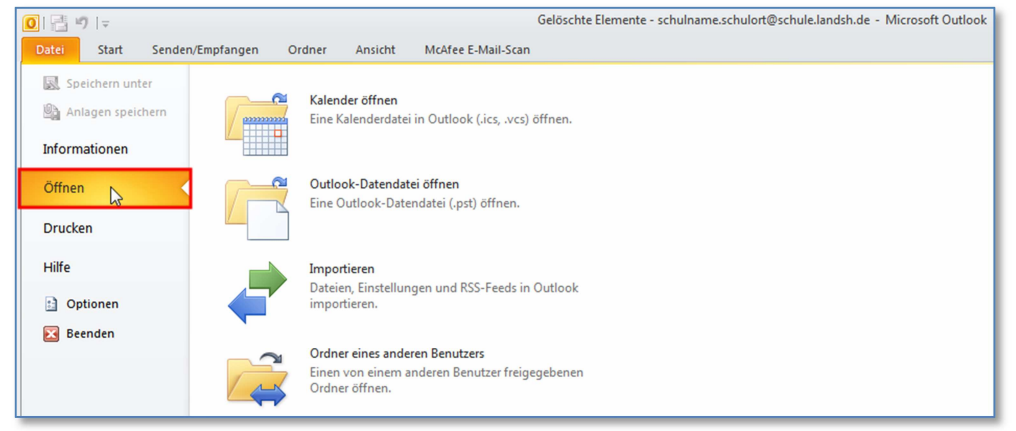

Abb. II.5.2.3

**Das Importieren des Schulferien-Kalenders - SCHRITT 04 :**  Klicken Sie im entstandenen Unterpunkt **Kalender öffnen.** 

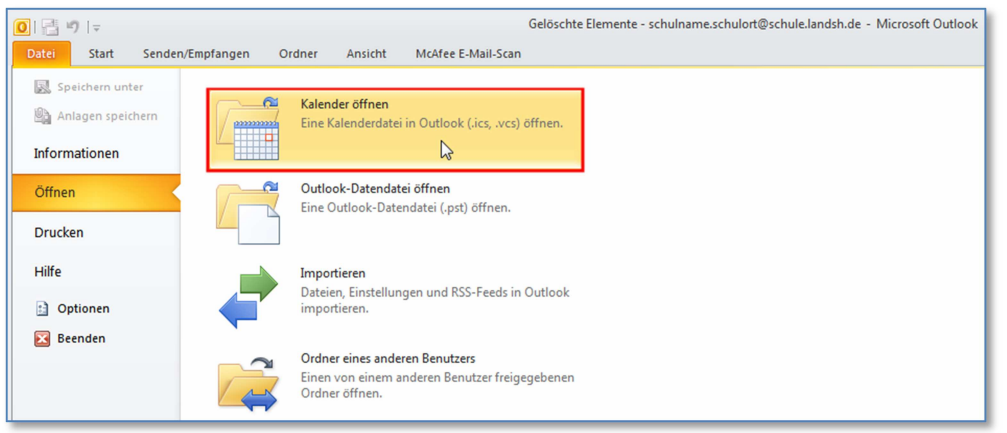

Abb. II.5.2.4

## **Das Importieren des Schulferien-Kalenders - SCHRITT 05 :**

Wählen Sie die Datei "Ferien\_Schleswig\_Holstein\_2015" auf dem Desktop aus.

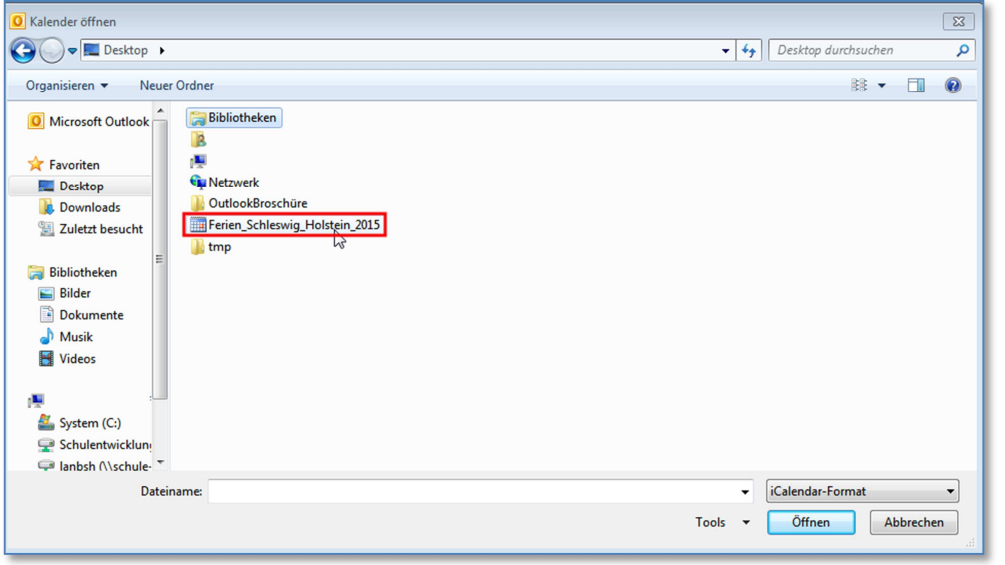

Abb. II.5.2.5

## **Das Importieren des Schulferien-Kalenders - SCHRITT 06 :**

Den Kalender finden Sie unter *Andere Kalender* in Ihrer Kalenderübersicht links im Reiter *Start*.

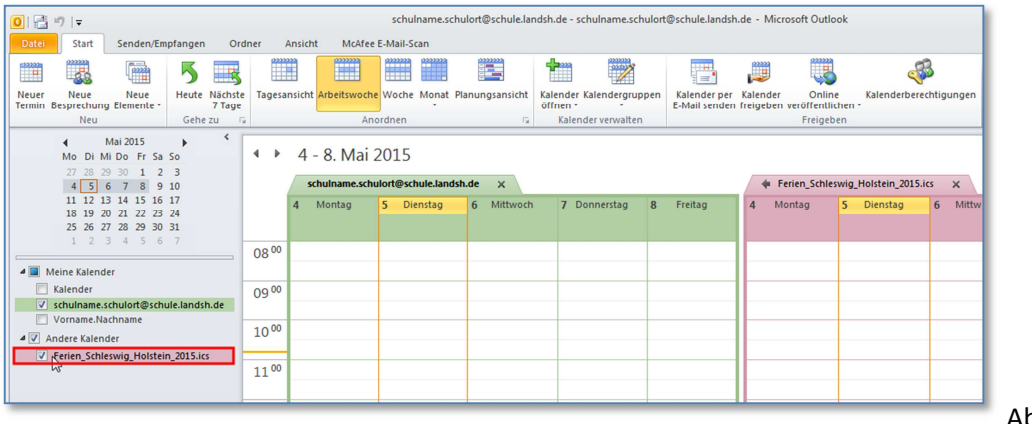

Abb. II.5.2.6

#### **5.3 Das Importieren anderer, fremder Kalender**

Wenn Sie einen Kalender von Kollegen zugeschickt bekommen haben, steht ganz oben auf der Mail: *Diesen Kalender öffnen.* Sobald Sie darauf klicken, erscheint dieser Kalender ebenfalls unter *Andere Kalender*.

Der Kollege hat Ihnen den Kalender geschickt, indem er auf seinem Rechner über die **rechte** Maustaste auf dem entsprechenden Kalender auf *"Freigeben und Kalender per E-Mail senden*" geklickt hat.

## **5.4 Das Integrieren fremder Kalender in den eigenen Kalender**

Wollen Sie die Inhalte dieser fremden Kalender in Ihren persönlichen Kalender einarbeiten / integrieren, gehen Sie folgendermaßen vor:

## **Das Integrieren fremder Kalender - SCHRITT 01 :**

Starten Sie, wenn noch nicht geschehen, **Outlook 2010**.

#### **Das Integrieren fremder Kalender - SCHRITT 02 :**

Klicken Sie im *Hauptmenu*, wobei links unten *Kalender* gewählt ist, rechts auf den Punkt **Ansicht**.

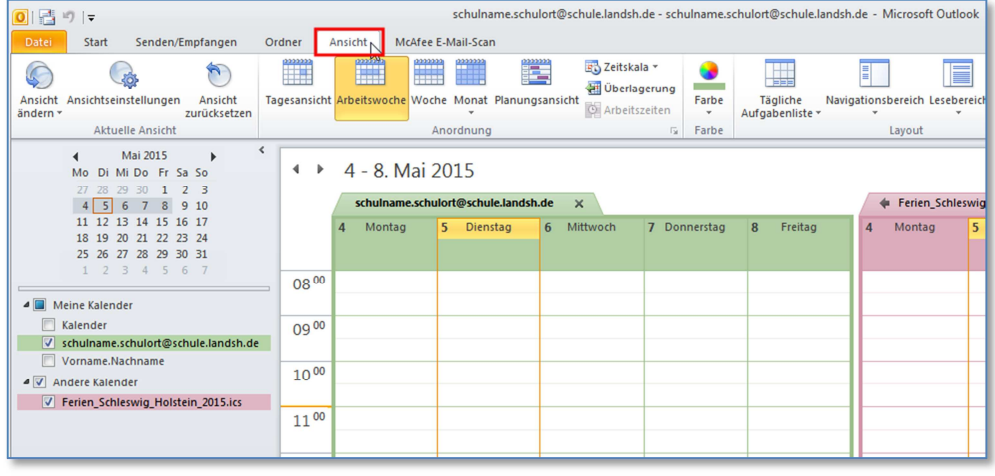

Abb. II.5.4.2

#### **Das Integrieren fremder Kalender - SCHRITT 03 :**

Öffnen Sie den Kalender im Bereich *Andere Kalender*, aus dem Sie Daten exportieren wollen; **das Häkchen an diesem Kalendereintrag muss also gesetzt sein**.

(Zur Vereinfachung des Folgenden sollten alle anderen Häkchen, insbesondere die im Bereich *Freigegebene Kalender,* nicht gesetzt sein. **Notieren Sie sich die Häkchenpositionen**.)

#### **Das Integrieren fremder Kalender - SCHRITT 04 :**

Klicken Sie im *Ansichtmenu* auf den Unterpunkt **Ansicht ändern**.

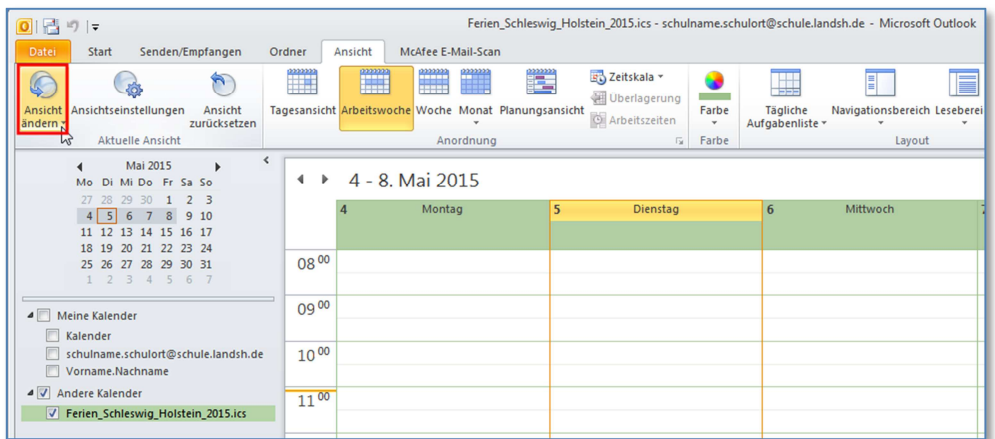

Abb. II.5.4.4

#### **Das Integrieren fremder Kalender - SCHRITT 05 :**

Klicken Sie im entstandenen Pulldown-Menu auf den Unterpunkt **Liste**.

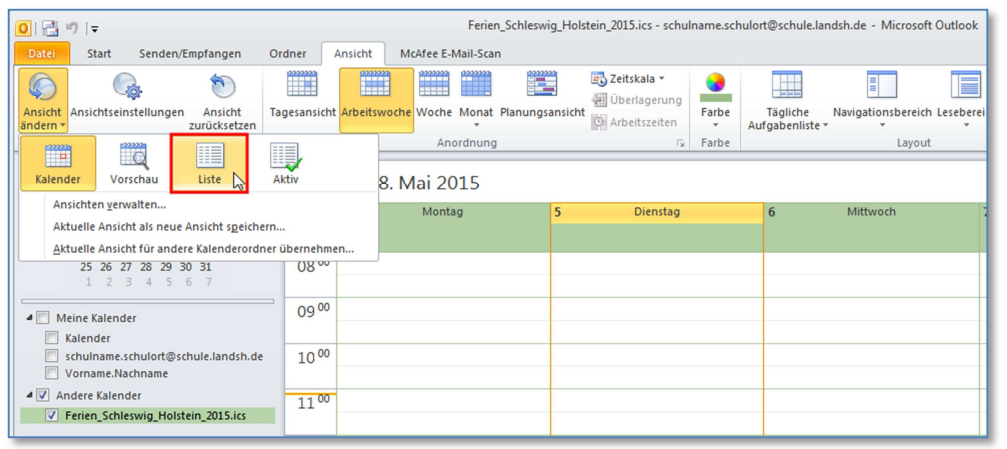

Abb. II.5.4.5

#### **Das Integrieren fremder Kalender - SCHRITT 06 :**

Drücken Sie die Tastenkombination **<Strg>-<A>**. Damit sollten dann alle Termine dieses Kalenders markiert sein.

#### **Das Integrieren fremder Kalender - SCHRITT 07 :**

Drücken Sie die Tastenkombination **<Strg>-<C>**. Damit werden alle Termine dieses Kalenders in die Zwischenablage kopiert.

#### **Das Integrieren fremder Kalender - SCHRITT 08 :**

Öffnen Sie den Kalender, in den Sie Daten importieren wollen; das Häkchen an genau diesem Kalendereintrag muss also gesetzt sein.

#### **Das Integrieren fremder Kalender - SCHRITT 09 :**

Drücken Sie die Tastenkombination **<Strg>-<V>**. Damit werden alle Termine des exportierten Kalenders in den Zielkalender kopiert.

#### **5.5 Das Drucken des Kalenders als Liste**

#### **Die Listenansicht eröffnet Ihnen auch eine besondere Druckmöglichkeit.**

Haben Sie einen Kalender als Liste geöffnet und gehen Sie anschließend auf **Datei** und **Drucken**, so zeigen sich andere Druckformate als bei der normalen Kalenderansicht.

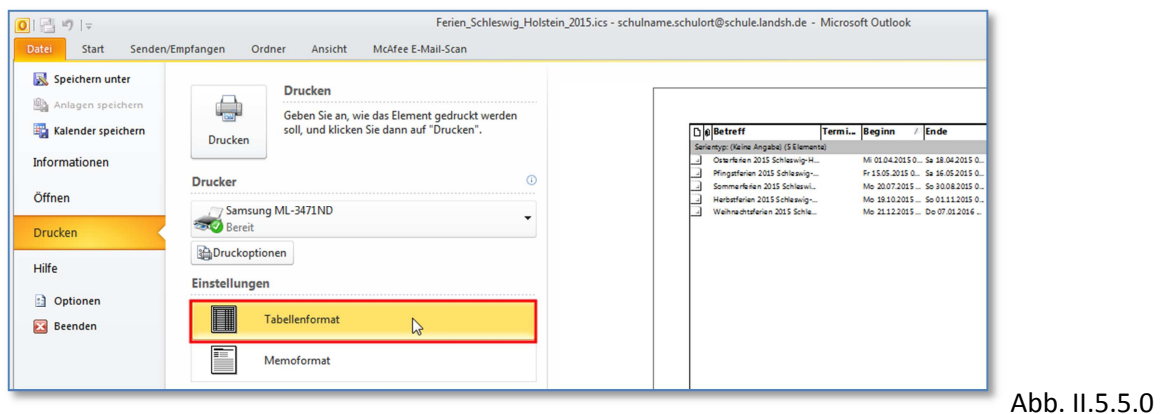

#### **5.6 Das Finden gemeinsamer Termine**

Sobald jedes Mitglied der erweiterten Schulleitung seinen Kalender mit wiederkehrenden Serienterminen (Stundenplan) und einzelnen besonderen Terminen aktuell hält, lassen sich schnell gemeinsame Termine finden.

#### **Das Finden gemeinsamer Termine – SCHRITT 01:**

Klicken Sie auf den nach links zeigenden Pfeil Ihres Kalenders.

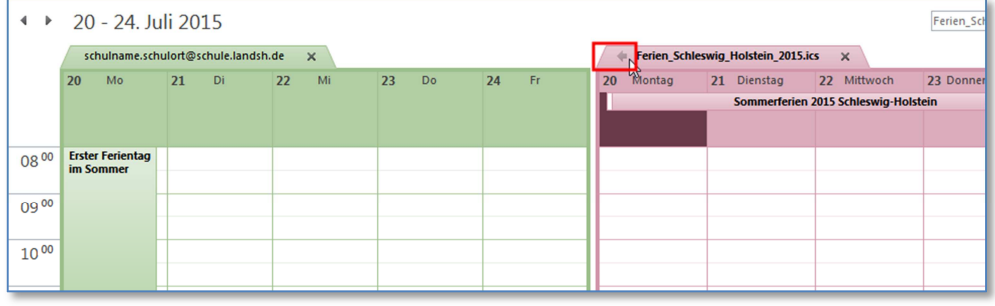

Abb. II.5.6.1

#### **Das Finden gemeinsamer Termine – SCHRITT 02:**

Ihre Termine integrieren sich in den links danebenstehenden Kalender.

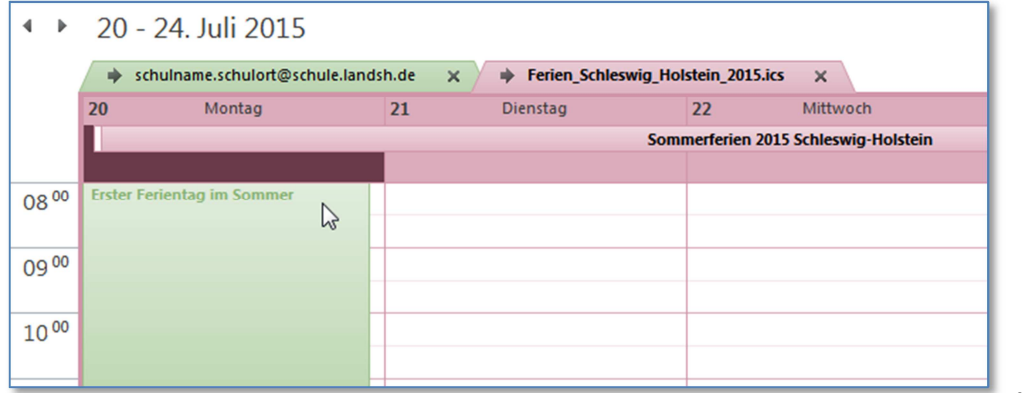

Abb. II.5.6.2

So lassen sich auch mehrere Kalender übereinander legen, so freie Termine auffallen, die man dann gemeinsam nutzen kann.

**Der Pfeil zeigt nach rechts:** Ein Klicken auf diesen bewirkt das Trennen des Kalenders von den anderen Kalendern.

## **6. Kontaktetricks**

#### **6.1 Das Ändern des Adressbuches**

Damit beim Schreiben einer Email Ihnen von Outlook 2010 Ihre persönlich zusammengestellten Kontakte vorgeschlagen werden und nicht die des globalen Adressbuches, müssen einige Einstellungen vorgenommen werden.

#### **Das Ändern des Adressbuchs - SCHRITT 01 :**

Starten Sie, wenn noch nicht geschehen, **Outlook 2010**.

#### **Das Ändern des Adressbuchs - SCHRITT 02 :**

Klicken Sie im *Hauptmenu*, wobei links unten *Kontakte* gewählt ist, rechts auf den Punkt **Adressbuch**.

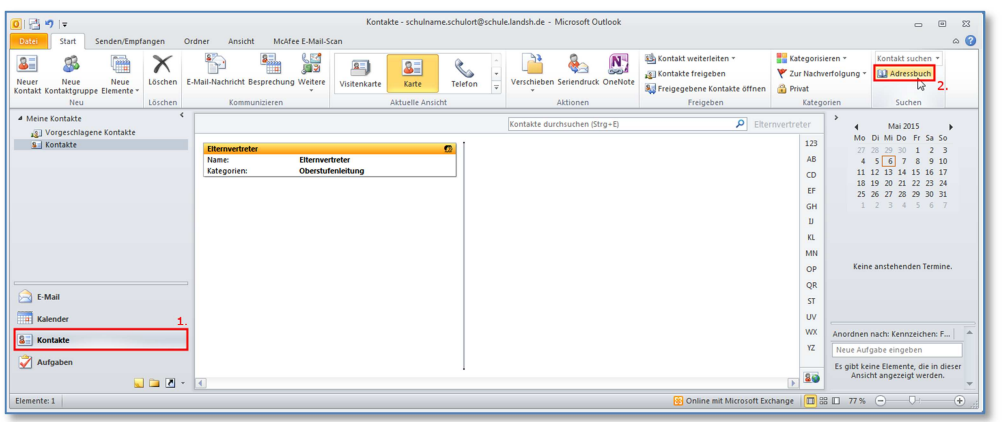

Abb. II.6.1.2

#### **Das Ändern des Adressbuchs - SCHRITT 03 :**

Klicken Sie im sich öffnenden Fenster *Adressbuch: Globale Adressliste* auf den Button **Extras**.

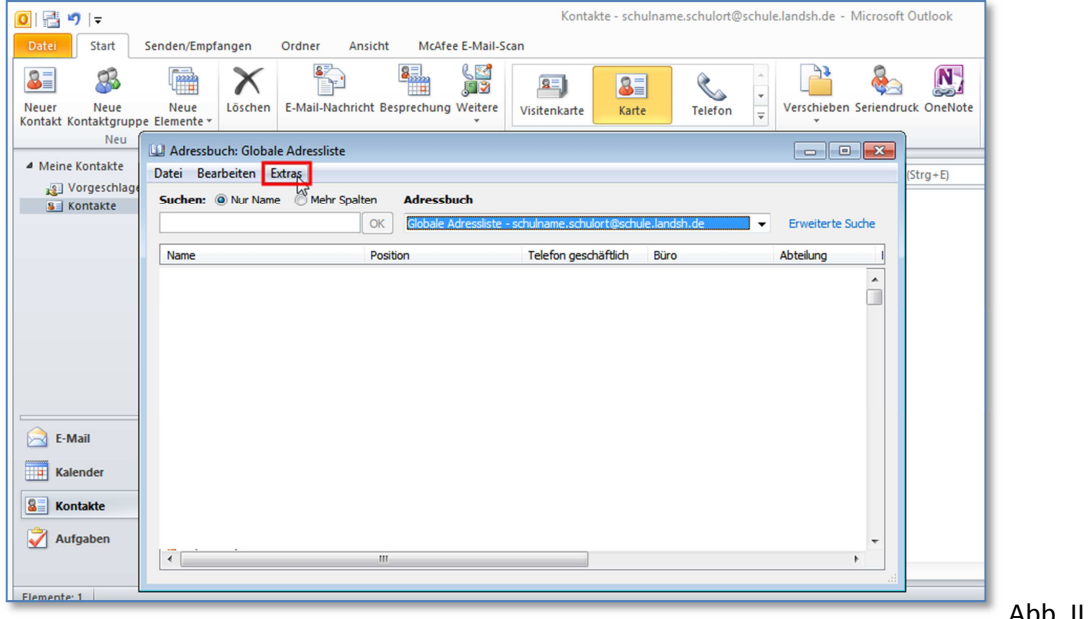

Abb. II.6.1.3

#### **Das Ändern des Adressbuchs - SCHRITT 04 :**

Klicken Sie im entstandenen Pulldown-Menu auf den Unterpunkt **Optionen**.

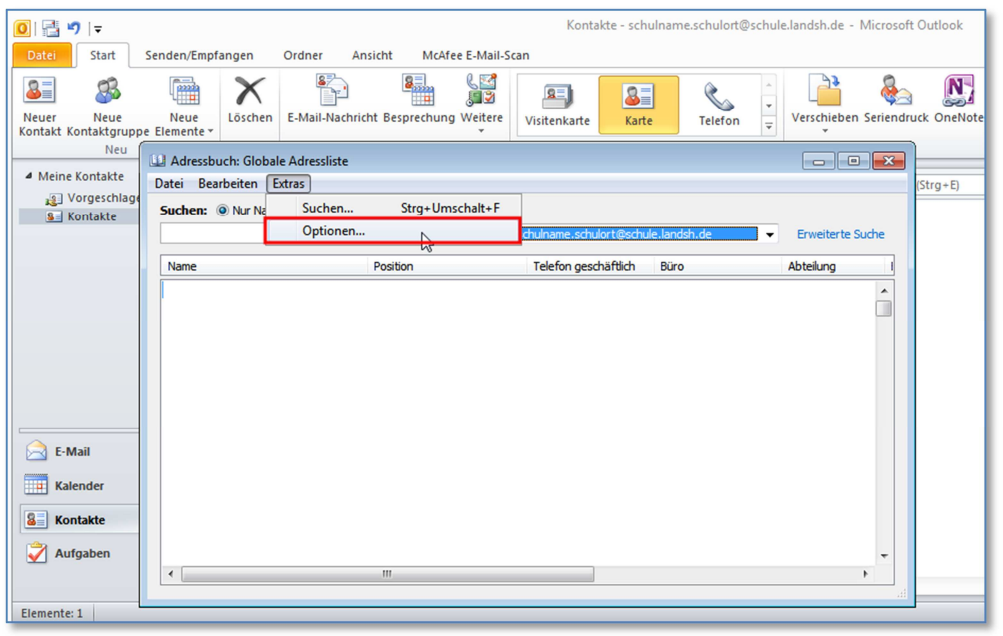

Abb. II.6.1.4

## **Das Ändern des Adressbuchs - SCHRITT 05 :**

Klicken Sie im sich öffnenden Fenster *Adressierung* auf den **Dreiecks-Button** im Abschnitt *Beim Öffnen des Adressbuchs diese Adressliste zuerst anzeigen: Sie sehen dann ein Pulldownmenu.* 

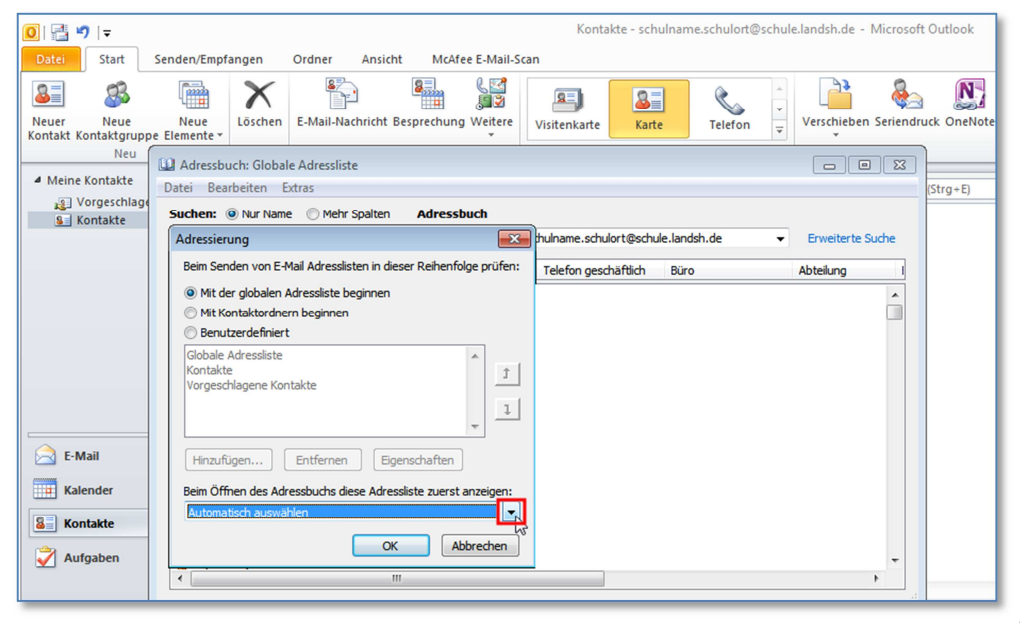

Abb. II.6.1.5

#### **Das Ändern des Adressbuchs - SCHRITT 06 :**

Scrollen Sie in diesem Pulldownmenu solange nach oben bzw. unten bis Sie unter *Outlook-Adressbuch* den eingerückten Punkt *Kontakte* sehen.

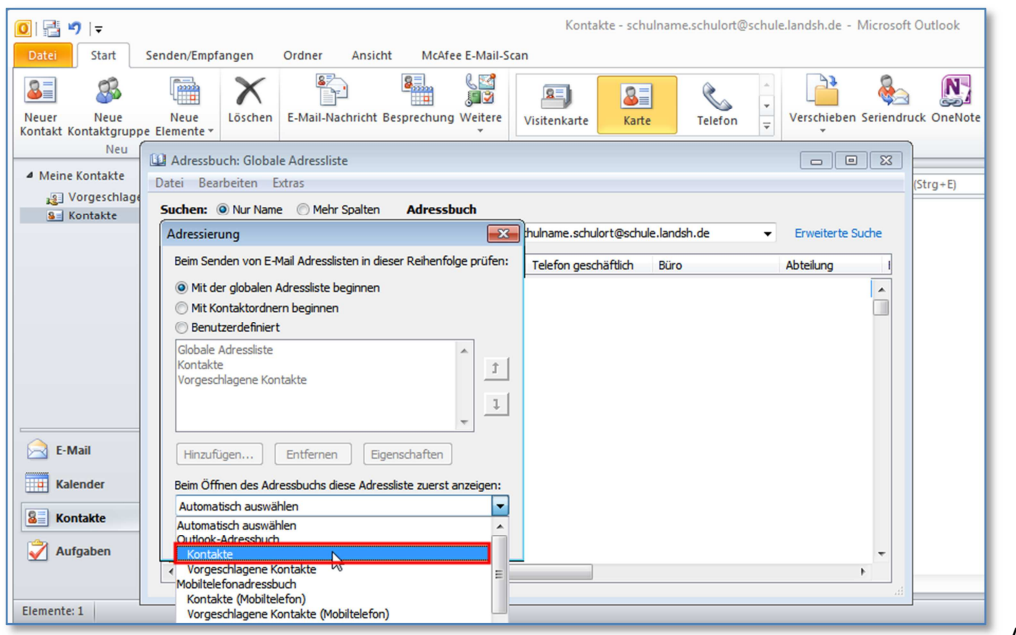

Abb. II.6.1.6

#### **Das Ändern des Adressbuchs - SCHRITT 07 :**

Klicken Sie auf diesen Unterpunkt **Kontakte**.

#### **Das Ändern des Adressbuchs - SCHRITT 08 :**

Klicken Sie im offenen Fenster *Adressierung* auf den Button neben **Mit Kontaktordnern beginnen.** 

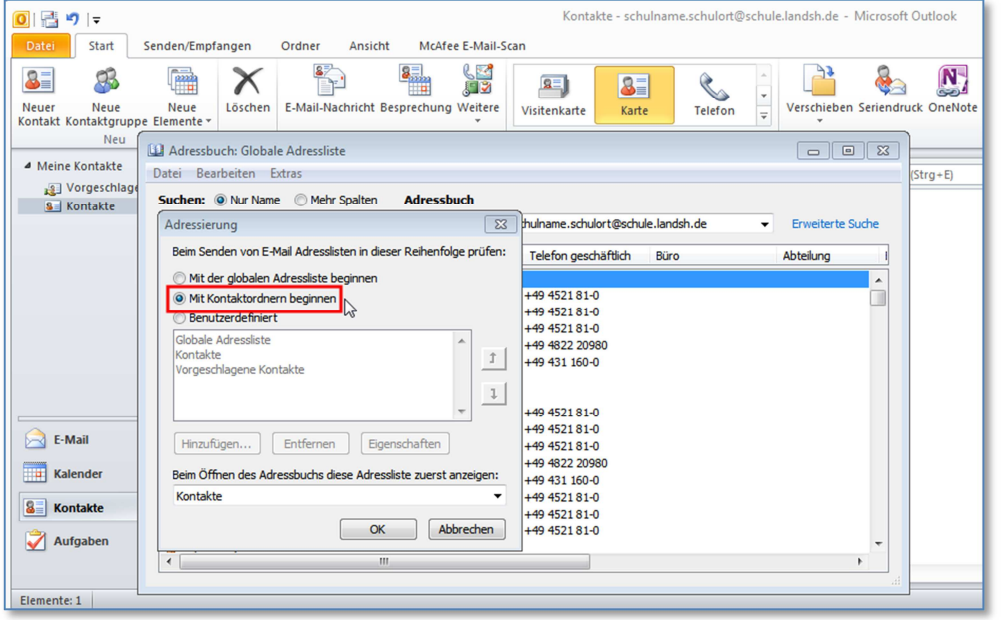

Abb. II.6.1.8

**Das Ändern des Adressbuchs - SCHRITT 09 :**  Klicken Sie auf den Button **OK**.

## **7. Die Synchronisation der Schulpostfach-Termine mit Smartphones/Tablets (Stand Dez. 2014)**

Aus Gründen des Datenschutzes ist die Synchronisation des Outlookkontos im Landesnetz mit dem privaten Smartphone oder Tablet nur eingeschränkt möglich und über Internetdienste komplett verboten. Auch ist zurzeit eine Synchronisierung mit IPhone, IPad und Windows Phone nicht möglich. Es bleibt daher nur das Android System (ab Version 2.1), dabei ist der Hersteller des Handys bzw. Tablets egal.

Als Synchronisationssoftware kommt "Android-Sync" (http://www.android-sync.com) zum Einsatz. Dabei werden nur Kalender, Kontakte, Notizen, Aufgaben synchronisiert. Für das Übertragen der Einträge im Kalender und der Kontakte werden die grundsätzlich vorhandenen Standard-Apps auf dem Smartphone bzw. Tablet verwendet. Für die Notizen und Aufgaben verwendet Android-Sync eigene, automatisch installierte App.

Die Software ist kostenpflichtig (einmalig 30 \$ also ca. 24 €), dabei ist die Lizenz für alle Versionen des Programms gültig. Eine kostenlose Testversion kann auch heruntergeladen werden. Diese ist sogar zeitlich unbeschränkt, aber auf jeweils 20 Einträge beschränkt.

Die Synchronisierung erfolgt dabei ausschließlich über eine lokale USB-Verbindung zwischen dem Landesnetzrechner auf dem Outlook mit dem entsprechenden Konto eingerichtet ist und dem Smartphone bzw. Tablet.

Wenn Sie diese Teilsynchronisierung zwischen dem Outlook auf Ihrem Landesnetzrechner und Ihrem Smartphone bzw. Tablet wünschen, bietet der Helpdesk des IQSH Ihnen eine Mithilfe an. Geben Sie dazu bitte ein Helpdesk-Ticket auf (im Landesnetz über den Support-Button – sonst über http://helpdesk.lernnetz.de) mit dem Stichwort: **Synchronisierung**.